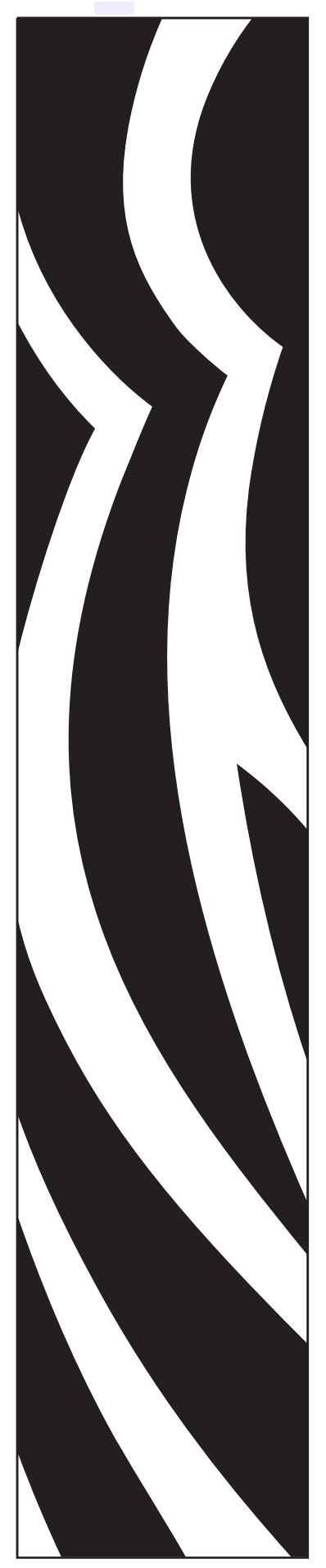

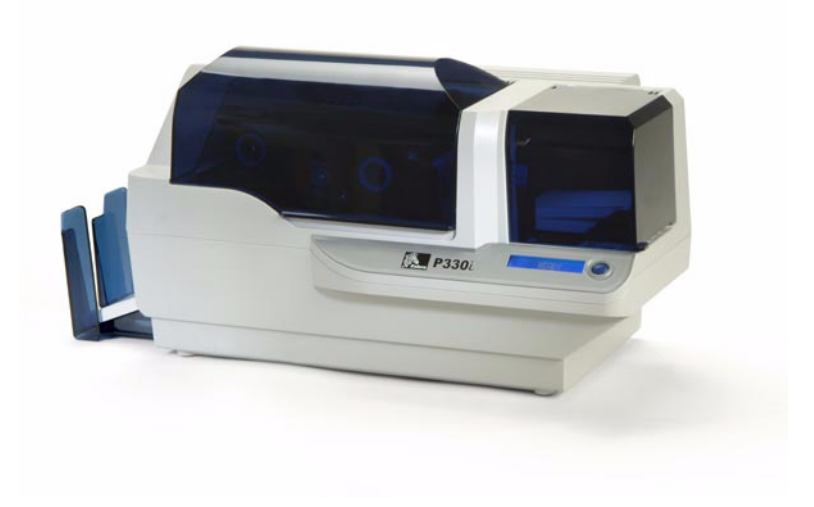

# Zebra<sup>®</sup> P330i Stampante di card

# Manuale dell'utente

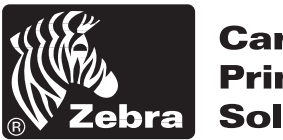

**Card Printer Solutions** 

980459-051 Rev. A

# Introduzione

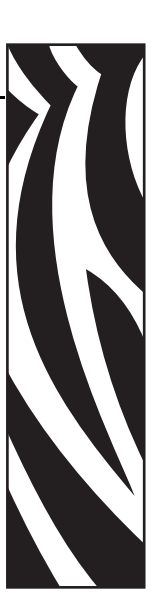

Questo manuale contiene informazioni sull'installazione e il funzionamento delle stampanti di card Zebra P330*i* prodotte da Zebra Technologies Corporation, Camarillo, California.

### **Autorizzazione per la resa dei materiali (RMA, Return Materials Authorization)**

Prima di rendere qualsiasi apparecchiatura a Zebra Technologies Corporation per riparazioni in garanzia o fuori garanzia, contattare la Repair Administration per ottenere il numero di autorizzazione RMA. Reimballare l'apparecchiatura nel suo imballo originale e scrivere all'esterno il numero RMA in modo ben leggibile. Spedire l'apparecchiatura con trasporto prepagato agli indirizzi riportati di seguito:

- Per USA, America Latina e Asia/Pacifico: Zebra Technologies Corporation Zebra Card Printer Solutions 1001 Flynn Road Camarillo, CA. 93012-8706.USA Telefono: +1 (805) 578-5001 Fax: +1 (805) 579-1808
- Per Europa e Medio Oriente: Zebra Technologies Corporation Zebra Card Printer Solutions Pittman Way, Fulwood Preston, PR2 9ZD Lancashire, Regno Unito Telefono: +44 - 1 - 772 - 797555 Fax: +44 - 1 - 772 - 693000

# **Informazioni sul copyright**

#### © 2004 ZIH Corp.

Questo documento contiene informazioni di proprietà di Zebra Technologies Corporation. Questo documento e le informazioni in esso contenute sono tutelati da diritti di copyright di Zebra Technologies Corporation e non possono essere duplicati né in toto né in parte senza approvazione scritta di Zebra. È stato posto il massimo impegno affinché le informazioni ivi contenute fossero accurate e aggiornate alla data di pubblicazione. Tuttavia non viene fornita alcuna garanzia sull'esattezza delle specifiche o che il documento sia privo di errori. Allo scopo di migliorare il prodotto, Zebra si riserva il diritto di apportare modifiche in qualsiasi momento.

### **Marchi commerciali**

P330*i* è un marchio commerciale e Zebra è un marchio commerciale registrato di Zebra Technologies Corporation. Windows e MS.DOS sono marchi commerciali registrati di Microsoft Corp. Tutti gli altri marchi commerciali o marchi commerciali registrati, appartengono ai rispettivi proprietari.

### **Garanzia**

### **Stampanti**

Tutte le Stampanti di card Zebra sono garantite da difetti nei materiali o nella manifattura per dodici (12) mesi dalla data di acquisto.

Per convalidare il periodo di garanzia è necessaria la prova di acquisto o la data di spedizione. La garanzia è da ritenersi nulla se l'apparecchiatura viene modificata, installata o utilizzata in modo improprio, danneggiata per incidente o negligenza, oppure se uno dei componenti viene inappropriatamente installato da parte dell'utente.

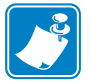

**Nota •** I prodotti resi devono essere imballati nella confezione e nell'imballaggio di spedizione originali o equivalenti. Nel caso in cui l'apparecchiatura non sia imballata come richiesto, oppure nel caso in cui i danni di spedizione siano evidenti, non sarà accordata l'assistenza in garanzia. I costi di trasporto ordinari per la restituzione ai clienti negli Stati Uniti continentali saranno a carico di Zebra. Diversamente, Zebra pagherà il porto pagato fino all'aeroporto più vicino ed il cliente pagherà il dazio doganale, le imposte, le tasse ed il trasporto dall'aeroporto alla destinazione. Nel caso in cui Zebra stabilisca che il prodotto reso per l'assistenza in garanzia o la sostituzione non sia difettoso come qui definito, il cliente pagherà tutti i costi di servizio e trasporto.

### **Testine di stampa**

Dal momento che l'uso della testina di stampa rientra nel normale funzionamento, la testina di stampa originale è coperta da garanzia di dodici (12) mesi. Il periodo di garanzia ha inizio dalla data di acquisto.

Per rientrare in tale garanzia, la stampante deve essere resa allo stabilimento di produzione o ad un centro di assistenza autorizzato. Per avere diritto alla garanzia, non sarà necessario che i clienti acquistino forniture Zebra (supporti e/o nastri). Se l'uso di forniture di altri produttori ha provocato difetti alla testina di stampa per i quali viene richiesta la garanzia, l'utente sarà responsabile dei costi di materiale e manodopera sostenuti da Zebra per riparare il difetto. La garanzia è da ritenersi nulla se la testina di stampa è danneggiata, oppure se si riscontra che il mancato rispetto del piano di manutenzione preventiva elencato nella Guida dell'utente ha provocato il difetto della testina di stampa termica per cui viene richiesta la garanzia.

### **Parti di ricambio**

Tutte le parti, le testine di stampa, i kit di manutenzione, i kit opzionali e gli accessori sono garantiti come privi di difetti nei materiali e nella manifattura per 90 giorni (eccetto dove diversamente indicato) dalla data di acquisto. Questa garanzia è da ritenersi nulla se l'articolo viene modificato, installato o utilizzato in modo improprio o danneggiato per incidente o negligenza.

### **Smaltimento del prodotto**

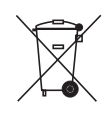

**Informazioni sullo smaltimento del prodotto •** [Non smaltire questo prodotto nella](http://www.zebra.com/recycle)  raccolta municipale dei rifiuti non differenziati. Questo prodotto è riciclabile e dovrebbe [essere riciclato in base alle norme locali. Per ulteriori informazioni, visitare il nostro sito](http://www.zebra.com/recycle)  Web all'indirizzo:

<http://www.zebra.com/environment>

### **Dichiarazione di conformità**

 $\epsilon$ 

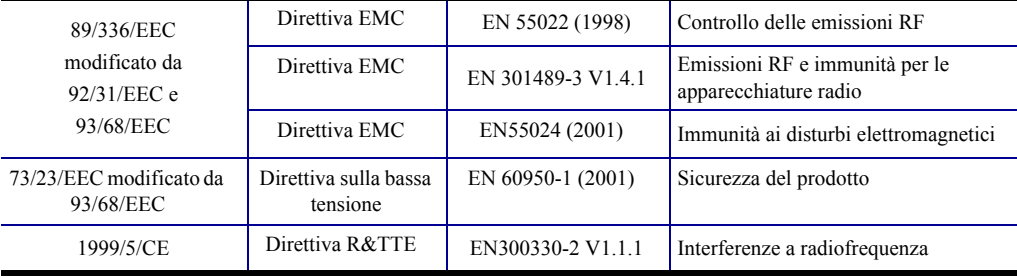

Per ottenere una certificazione formale, contattare il Compliance Office presso gli uffici Zebra di Camarillo.

**EUROPA:** solo Norvegia: Questo prodotto è progettato anche per i sistemi di alimentazione IT con tensione fase a fase di 230V. La messa a terra avviene tramite il cavo di alimentazione polarizzato a 3 fili.

FI: "Laite on liitettävä suojamaadoitus koskettimilla varustettuun pistorasiaan"

- SE: "Apparaten skall anslutas till jordat uttag"
- NO: "Apparatet må tilkoples jordet stikkontakt"

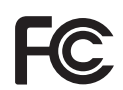

Il modello P330*i* è conforme alle seguenti specifiche: FCC parte 15, sottoparte A, sezione 15.107(a) 15.109(a) Dispositivi digitali di classe B.

#### **Ulteriori informazioni**

Questa apparecchiatura è stata testata ed è risultata conforme ai limiti per i dispositivi digitali di classe B, come specificato nelle Regole FCC parte 15. Tali limiti sono stati calcolati per garantire una ragionevole protezione da interferenze dannose in installazioni residenziali. Questa apparecchiatura genera, usa e può irradiare energia a radiofrequenza e, se non installata e utilizzata in conformità alle istruzioni, può causare disturbi dannosi per le comunicazioni radio. Tuttavia non viene fornita alcuna garanzia che non si verificheranno interferenze in una particolare installazione. Se l'apparecchiatura causa interferenze dannose alla ricezione di apparecchi radio-televisivi, determinabili

accendendo e spegnendo l'apparecchiatura stessa, l'utente dovrebbe provvedere, applicando una o più delle seguenti raccomandazioni:

Riorientare o spostare l'antenna ricevente.

Aumentare la distanza fra l'apparecchiatura e il dispositivo ricevente.

Collegare l'apparecchiatura a una presa di corrente facente parte di un circuito diverso da quello che alimenta il dispositivo ricevente.

Consultare il rivenditore o un tecnico radio-televisivo qualificato.

L'opuscolo redatto dalla Federal Communications Commission potrebbe essere utile:

How to identify and resolve Radio/TV Interference Problems (Come individuare ed eliminare problemi di interferenze radio/TV). L'opuscolo è disponibile presso l'U.S. Government Printing Office, Washington, D.C. 20402, Stock No. 004-000-00345-4. L'utilizzo di un cavo schermato è un requisito per la conformità con i limiti per apparecchi di classe B, stabiliti dalle Regole FCC parte 15. Come indicato nella parte 15.21 delle Regole FCC, qualsiasi modifica a questa apparecchiatura, non espressamente approvata da Zebra, può causare interferenze dannose e invalidare l'autorizzazione FCC all'uso di tale apparecchiatura.

#### **Industry Canada - Avviso**

Questo dispositivo è conforme ai requisiti per la classe B dell'Industry Canada ICS-003.

# **Modello stampante P330***i*

Il numero di prodotto Zebra contiene varie indicazioni e significati.

Nella tabella che segue viene riportata la spiegazione del sistema di numeri e lettere per le serie di stampanti di card Zebra.

Il numero di modello include identificatori letterali di specifica delle opzioni utilizzati con le convenzioni illustrate di seguito:

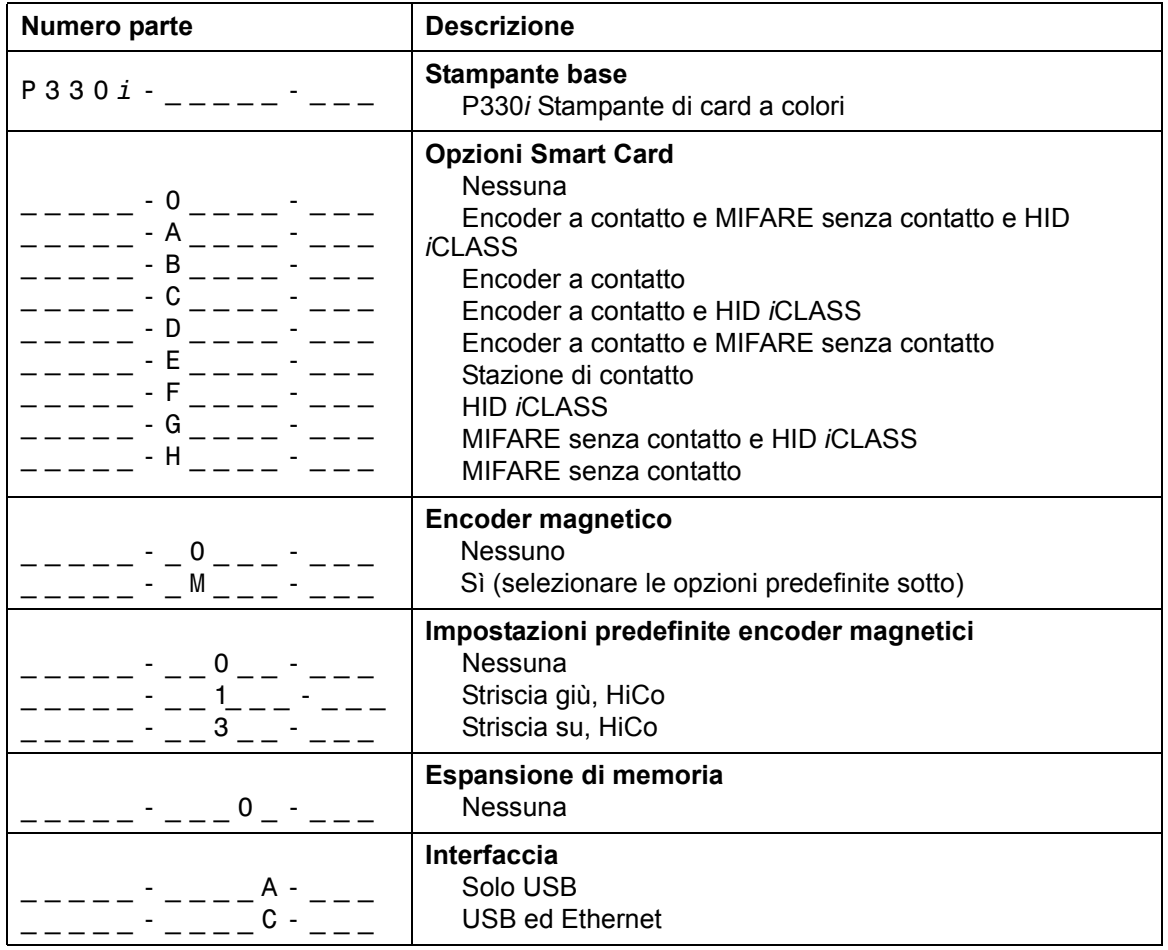

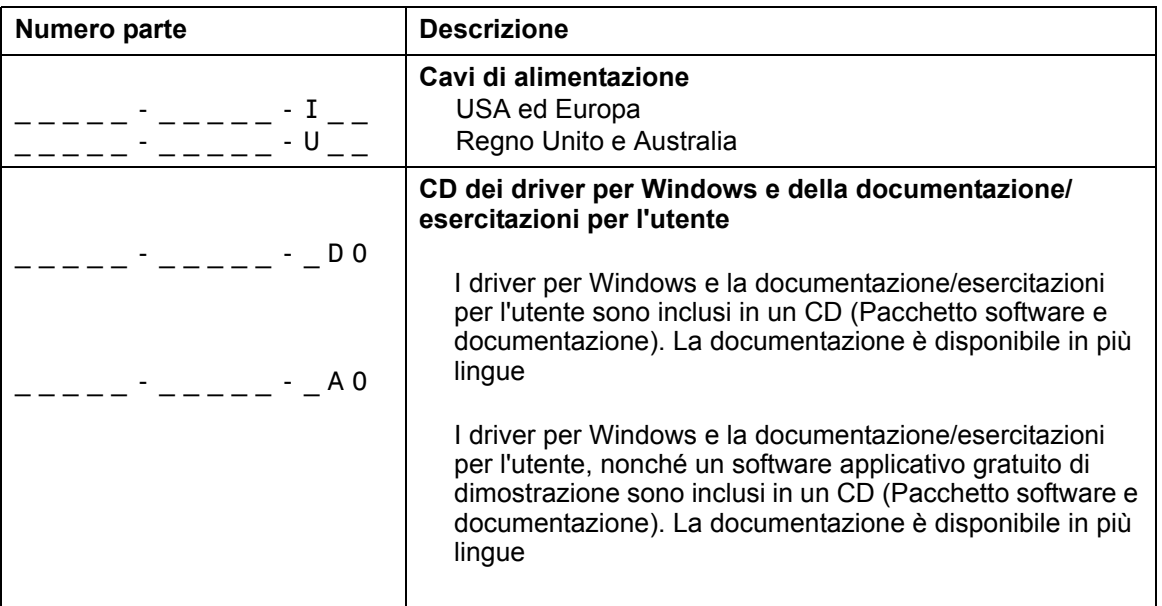

### **Icone**

In questo manuale sono utilizzate diverse icone per evidenziare informazioni particolarmente importanti, in base a questa convenzione:

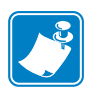

**Nota •** Indica informazioni che sottolineano o integrano importanti passaggi del testo principale.

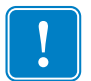

**Importante •** Mette in evidenza informazioni essenziali per condurre a termine una data attività o semplicemente ribadisce l'importanza di una specifica informazione nel testo.

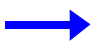

Fornisce un esempio o uno scenario per dimostrare o chiarire una sezione di testo.

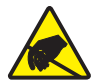

**Attenzione: rischio di scarica elettrostatica •** Mette in guardia da potenziali scariche elettrostatiche.

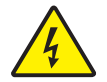

**Attenzione: rischio di scossa elettrica •** Mette in guardia da potenziali rischi di scossa elettrica.

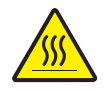

**Attenzione •** Mette in guardia dal rischio di ustioni derivanti da parti surriscaldate.

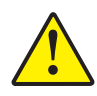

**Attenzione •** Avvisa che l'esecuzione (o la mancata esecuzione) di una data azione può risultare in lesioni personali o danneggiamento dell'apparecchiatura.

# **Indice**

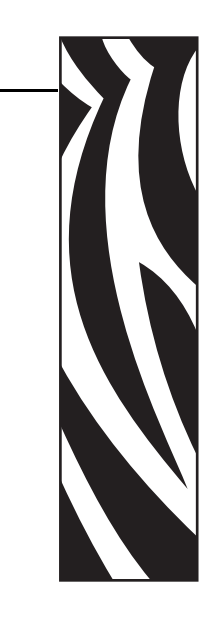

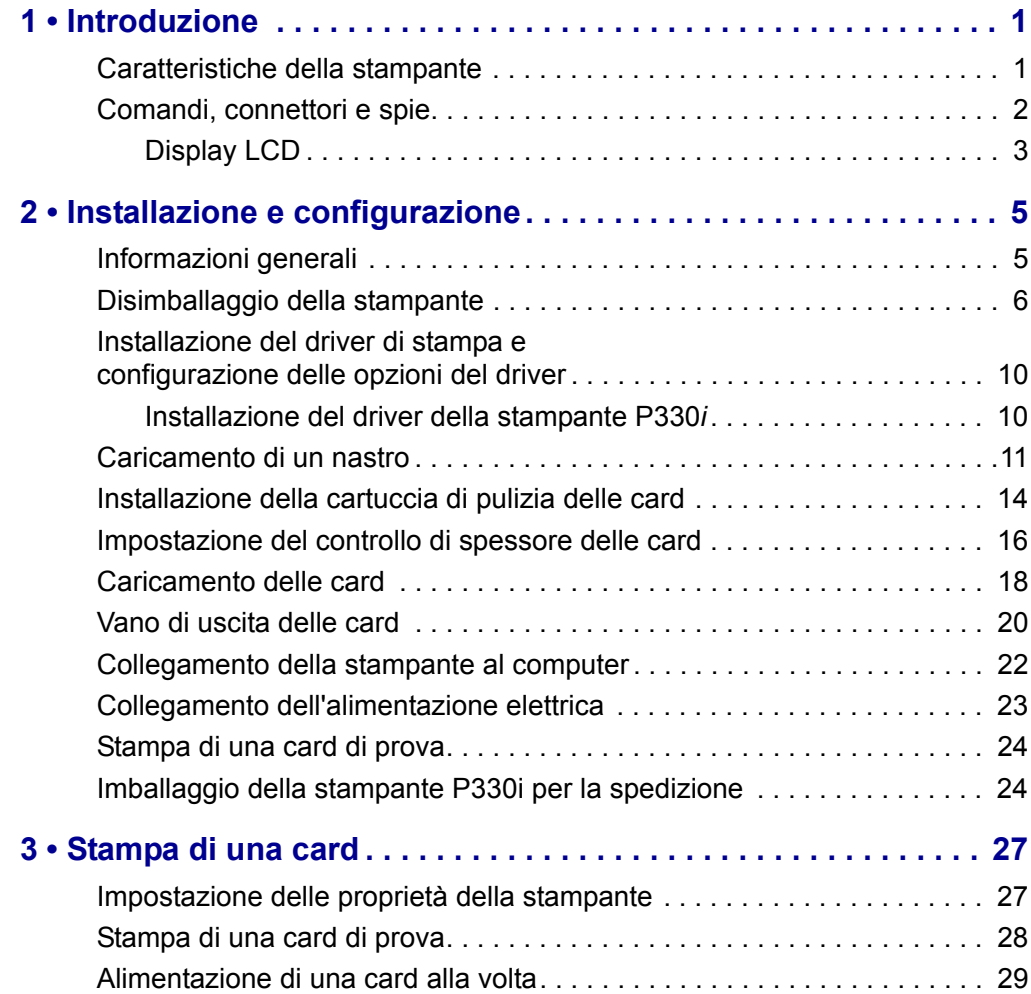

### **Indice (continua)**

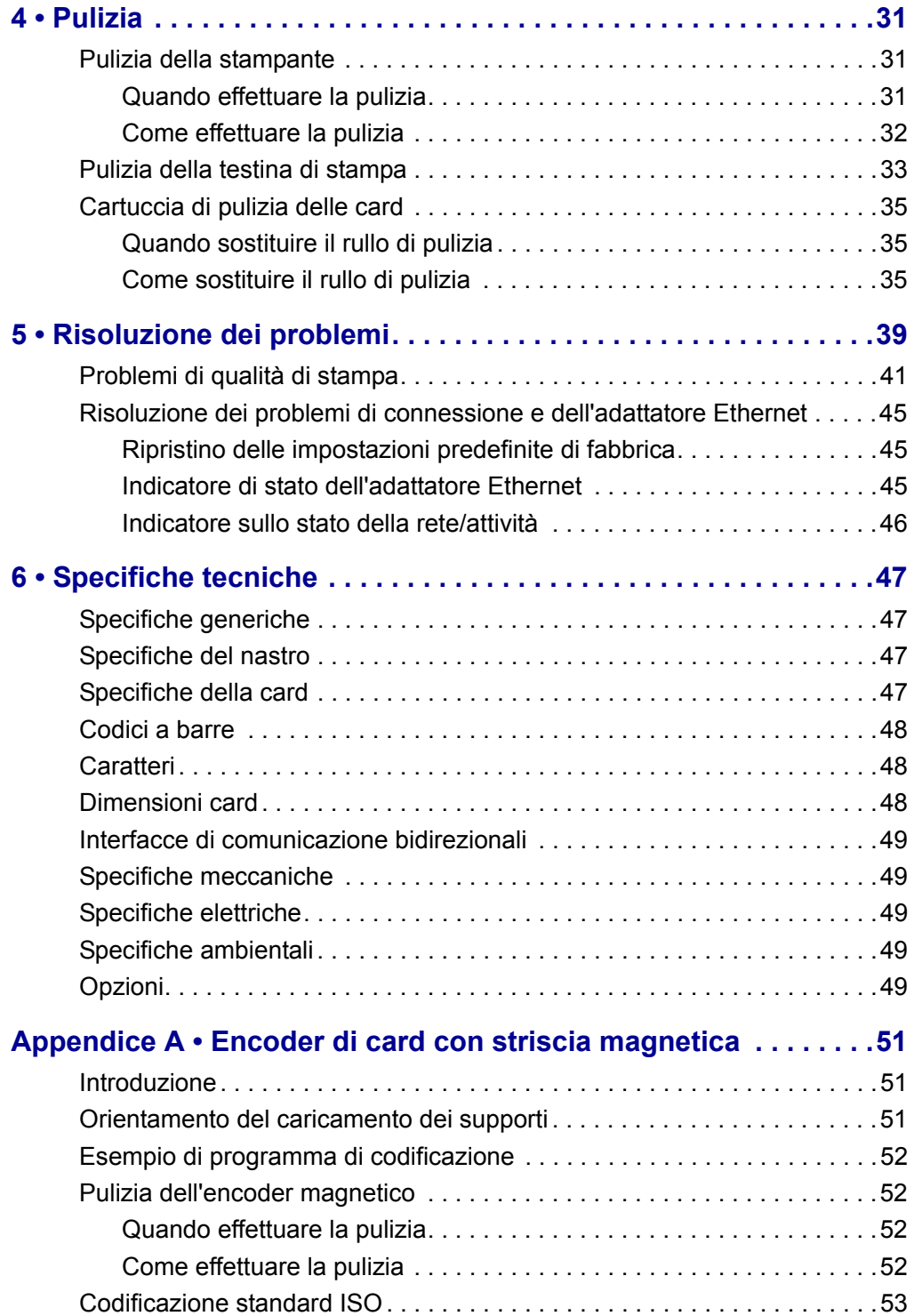

### **Indice (continua)**

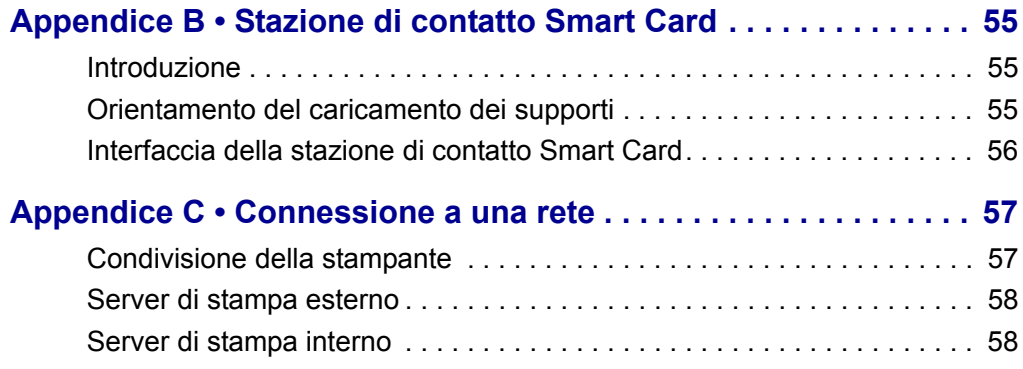

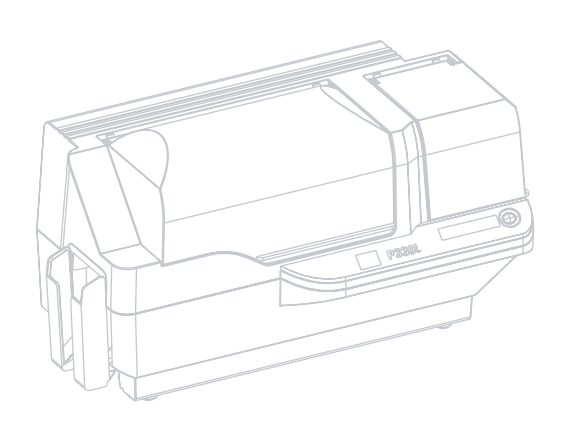

# Introduzione

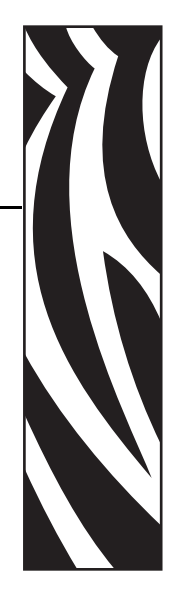

1

<span id="page-14-0"></span>Grazie per aver scelto la stampante di card Zebra P330*i*. Questo manuale è una guida sicura alla messa in funzione e all'utilizzo efficiente della sua nuova stampante di card.

### <span id="page-14-1"></span>**Caratteristiche della stampante**

Di seguito sono elencate le principali caratteristiche funzionali della stampante P330*i*.

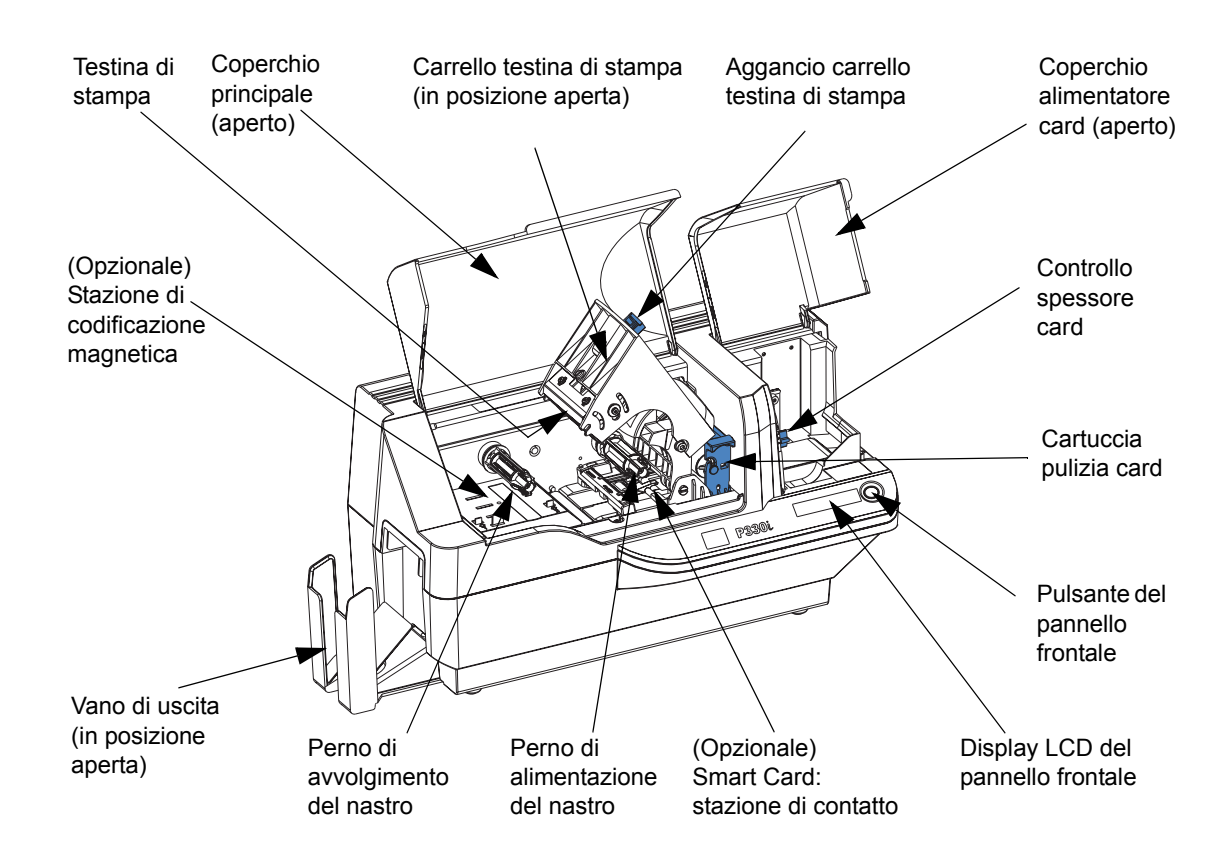

# <span id="page-15-0"></span>**Comandi, connettori e spie**

La stampante P330*i* è dotata di un display LCD e di un pulsante sul pannello anteriore. Nella parte posteriore sono presenti un connettore per l'alimentazione elettrica, un interruttore di accensione e uno o più connettori di interfaccia.

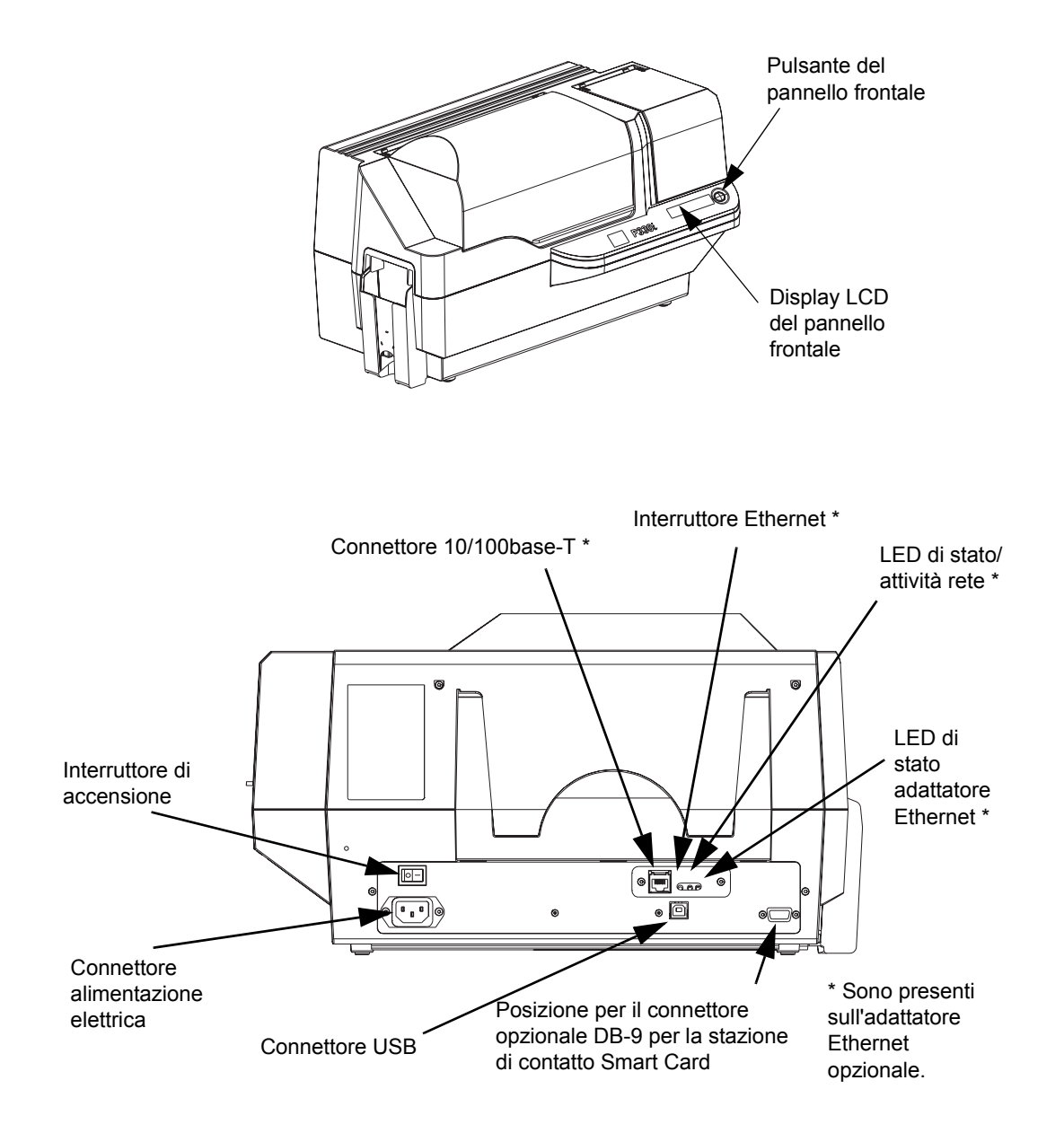

# <span id="page-16-0"></span>**Display LCD**

Il display LCD può visualizzare i seguenti messaggi:

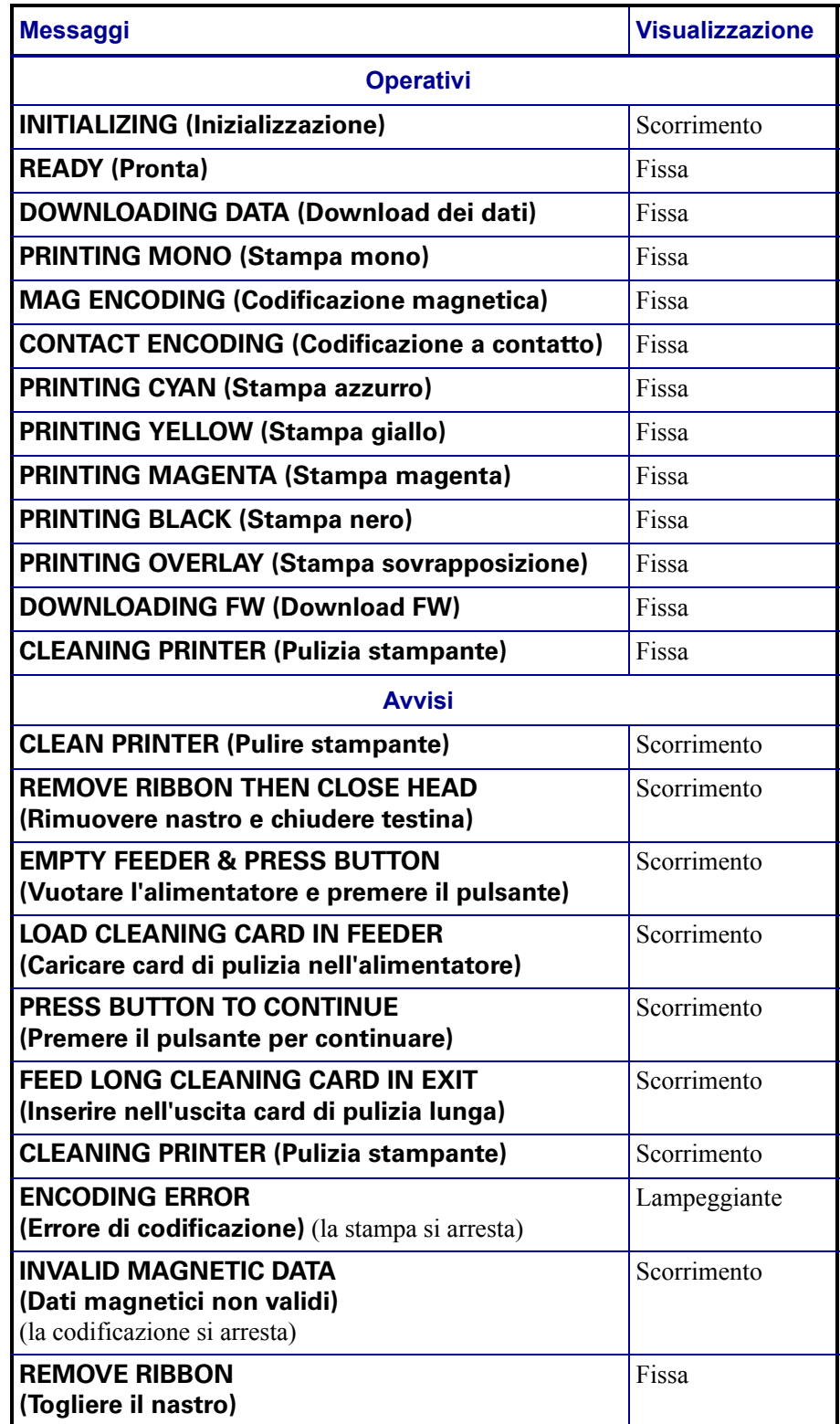

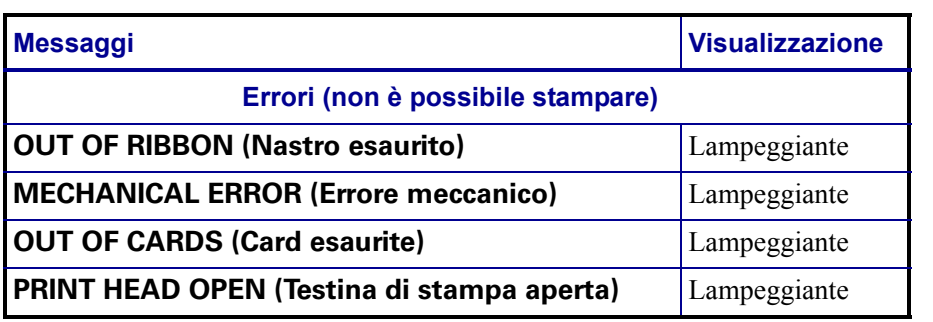

# Installazione e configurazione

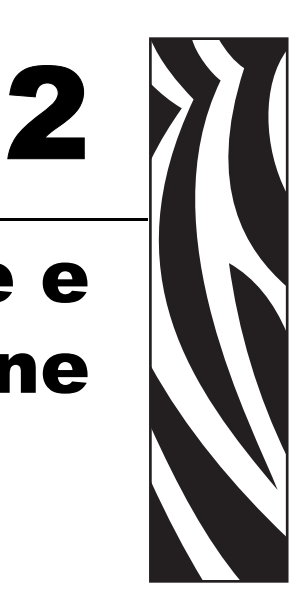

# <span id="page-18-1"></span><span id="page-18-0"></span>**Informazioni generali**

In questa sezione viene illustrato come installare e configurare la stampante di card P330*i*. Le procedure descritte vanno eseguite nell'ordine riportato.

- Disimballaggio della stampante
- Installazione del driver di stampa e configurazione delle opzioni del driver
- Caricamento di un nastro
- Installazione della cartuccia di pulizia card
- Impostazione del controllo di spessore card
- Caricamento delle card
- Collegamento della stampante al computer
- Collegamento dell'alimentazione elettrica
- Stampa di una card di prova per verificare il funzionamento della stampante

Al termine di questa sezione, viene indicato come imballare la stampante per la spedizione.

La stampante deve essere collocata in una posizione che consenta un agevole accesso da tutti i lati. La stampante non deve mai essere azionata se è adagiata su un fianco o capovolta.

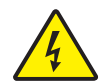

**Attenzione: rischio di scossa elettrica •** La corrente di alimentazione della stampante P330*i* deve essere compresa fra 110 e 230 V c.a., a 60 ~ 50 Hertz. Limitare l'assorbimento di corrente a 16 amp. o meno con un interruttore limitatore o dispositivo similare. Non usare mai la stampante in un luogo in cui l'operatore, il computer o la stampante stessa possano bagnarsi. Potrebbero risultarne lesioni alle persone. La stampante deve essere collegata ad una sorgente di elettricità con messa a terra e deve essere protetta da sbalzi di corrente e scariche a terra. L'affidabilità elettrica della stampante è basata sull'affidabilità dell'alimentazione elettrica e della messa a terra.

L'alimentatore della stampante è un'unità interna la cui manutenzione deve essere affidata solo a personale autorizzato ed esperto.

### <span id="page-19-0"></span>**Disimballaggio della stampante**

La P330*i* viene spedita in una scatola di cartone ed è racchiusa in una busta antistatica. Conservare tutto il materiale di imballaggio: potrebbe essere utile per trasferirla in altra località o per spedirla.

- **1.** Controllare che l'imballaggio originale non presenti danni derivanti dal trasporto. In caso di danni evidenti, presentare reclamo al vettore.
- **2.** Sganciare e rimuovere le maniglie ai lati dell'imballaggio, come mostrato nella figura sotto.

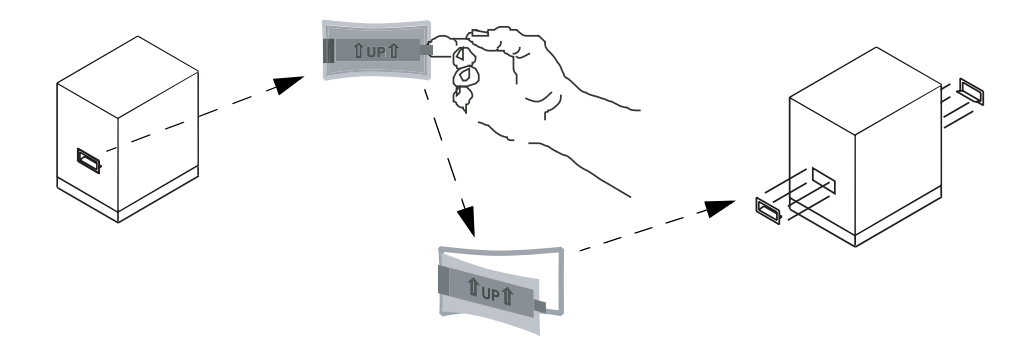

**3.** Per effettuare i seguenti passaggi, osservare la figura riportata dopo la spiegazione. Sollevare la parte superiore del cartone, sfilandola dalla parte inferiore (che continuerà a contenere la stampante e il materiale di imballaggio).

**4.** Rimuovere il materiale di imballaggio, sopra alla stampante.

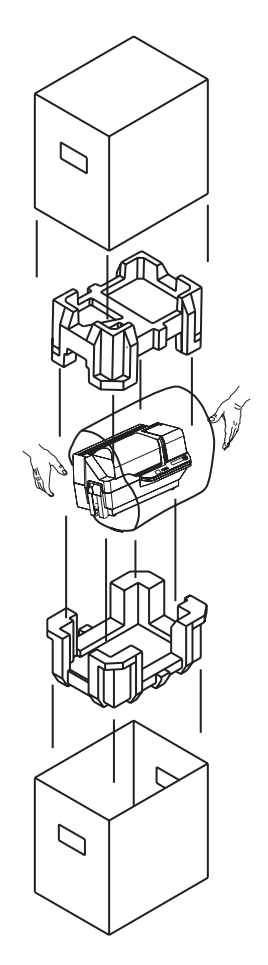

- **5.** Estrarre la stampante dal cartone, afferrandola con entrambe le mani.
- **6.** L'ambiente operativo e di immagazzinaggio della stampante deve essere pulito e possibilmente senza polvere.
- CD-ROM con il driver e il Cartuccia di pulizia delle card Manuale dell'utente  $\cap$ I cavi di alimentazione (2) Il cavo USBIl kit di pulizia л  $\Box$
- **7.** Accertarsi che i seguenti articoli siano inclusi con la stampante P330*i*:

Se non sono presenti tutti gli articoli, contattare il proprio rivenditore. Per effettuare un nuovo ordine, consultare l'Appendice D di questo manuale.

- **8.** Rimuovere il nastro di imballaggio che blocca il coperchio principale e quello dell'alimentatore delle card.
- **9.** La P330i viene consegnata con un nastro di avvertimento che indica dove installare la cartuccia di pulizia delle card e con un cuscinetto che protegge la testina di stampa durante i trasporti. Rimozione del nastro di avvertimento e del cuscinetto di protezione:
	- **a.** Aprire il coperchio principale della stampante agendo sull'aletta inferiore frontale.

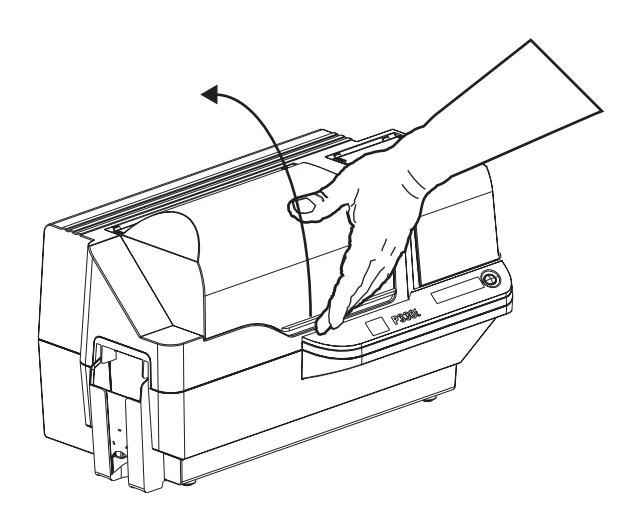

**b.** Individuare il cuscinetto di protezione della testina e il nastro di indicazione della cartuccia di pulizia (vedere sotto).

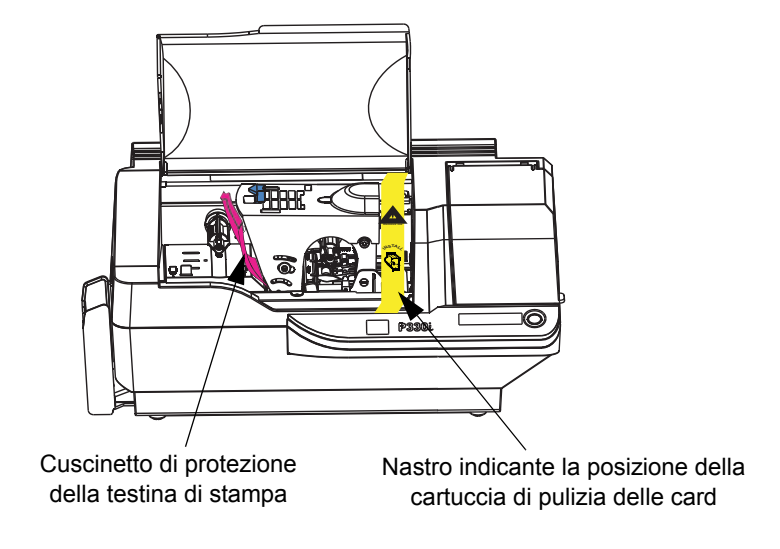

**c.** Liberare il carrello della testina di stampa spingendo verso sinistra l'apposito aggancio, quindi sollevare il carrello della testina. Resterà aperto con una angolo di circa 45 gradi.

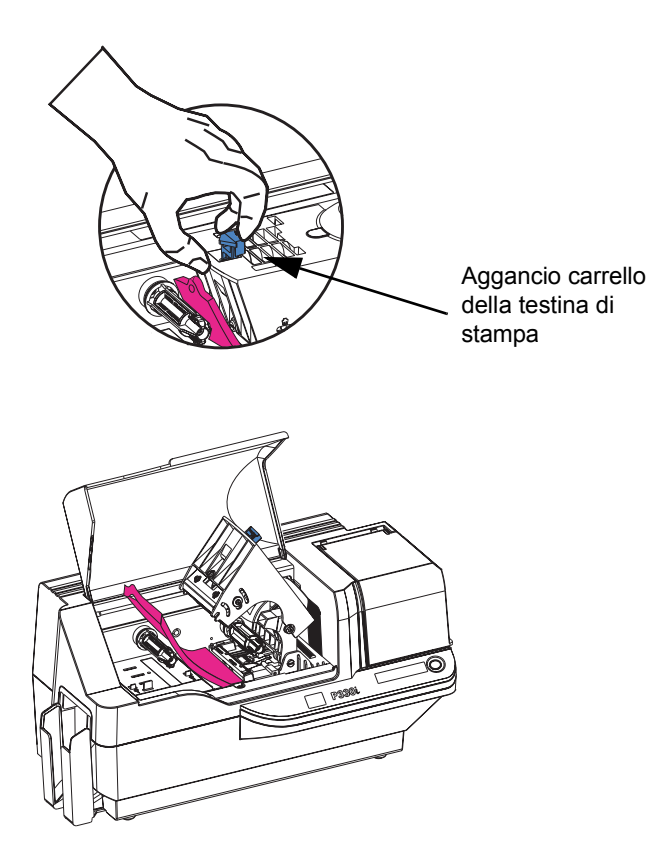

#### **Installazione e configurazione**

Installazione del driver di stampa e configurazione delle opzioni del driver

**d.** Rimuovere il cuscinetto di protezione della testina. Conservare il cuscinetto, il resto del materiale di imballaggio e il cartone per un'eventuale successiva spedizione o per trasportare la stampante altrove. If the original material is lost, a replacement Shipping Kit can be ordered from Zebra; please refer to the Media List on the Windows Drivers and User Documentation CD supplied with this printer.

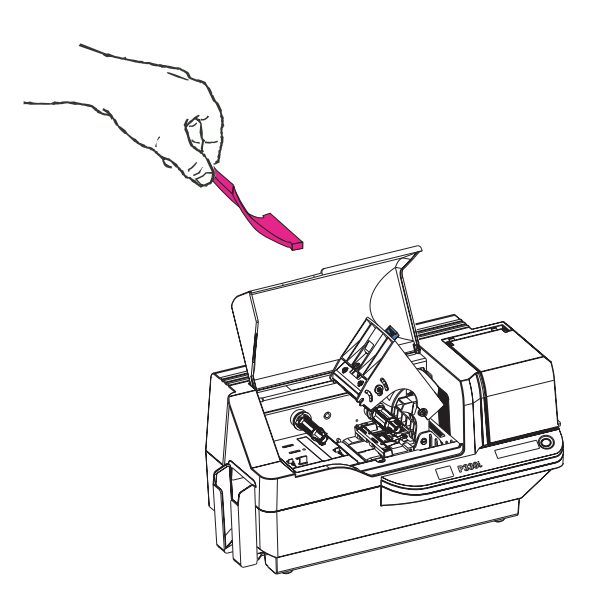

### <span id="page-23-0"></span>**Installazione del driver di stampa e configurazione delle opzioni del driver**

La stampa con la P330*i* richiede il driver di stampante per Windows e il software di disegno/ produzione delle card o una programmazione a livello di comandi della stampante attraverso l'interfaccia della stampante.

La stampante di card P330*i* può essere utilizzata con qualsiasi computer dotato di Windows 2000 o Windows XP con il driver fornito nel CD a corredo.

Questa sezione contiene informazioni sulla stampa a colori di una card di prova, utilizzando il nastro a colori a 5 pannelli YMCKO e il driver per Windows.

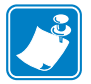

**Nota •** Per aggiornare il driver, prima è necessario eliminare dal computer quello esistente, poi si può installare la nuova versione.

### <span id="page-23-1"></span>**Installazione del driver della stampante P330***i*

Per installare automaticamente il driver della stampante P330*i* in qualsiasi sistema operativo supportato, utilizzare la procedura di installazione guidata Zebra.

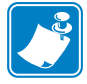

**Nota •** Per l'installazione è necessario possedere privilegi di amministratore, in mancanza dei quali ci si dovrà rivolgere al dipartimento IT.

La procedura di installazione guida l'utente attraverso tutte le fasi dell'installazione. Esecuzione della procedura guidata:

- ¥ La procedura viene avviata automaticamente all'inserimento del CD dei driver nell'unità del computer.
- ¥ Dal menu principale del CD, selezionare la lingua e, dal menu successivo, DRIVERS. La procedura guidata permetterà di eseguire tutte le fasi di installazione appropriate.
- ¥ Eliminare le versioni precedenti del driver e le voci di registro pertinenti. Per rimuovere versioni precedenti, selezionare Remove (Rimuovi).

### <span id="page-24-0"></span>**Caricamento di un nastro**

Per la stampa a colori, le stampanti "*i* Series" richiedono l'utilizzo di nastri "*i* Series". I nastri a trasferimento termico di resina e a sublimazione di colore per la P330*i* sono stati specificamente studiati per la stampante P330*i*.

- **1.** Porre l'interruttore di accensione su OFF (0).
- **2.** Se il coperchio principale della stampante è chiuso:
	- **a.** Aprire il coperchio principale, sollevandolo per l'aletta inferiore come mostrato nella figura sotto a sinistra.

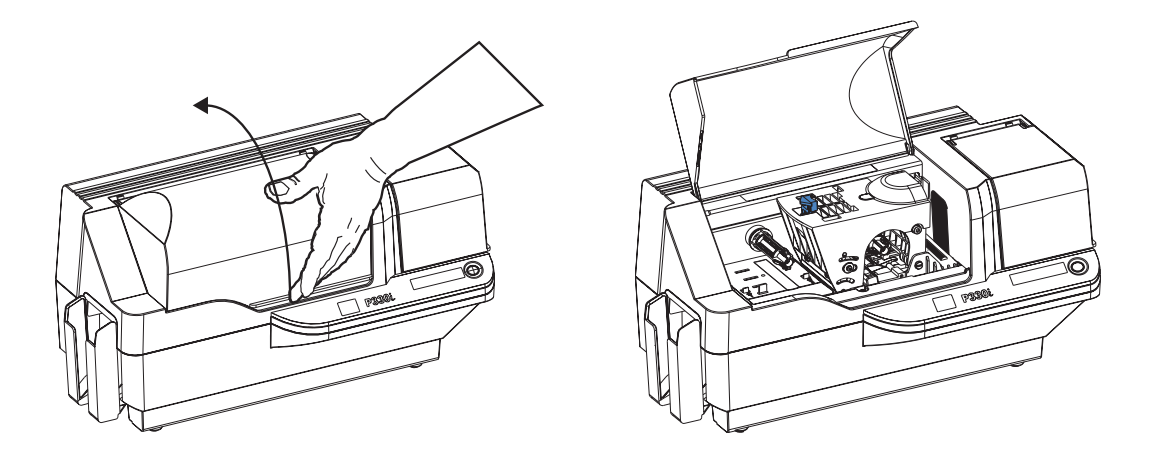

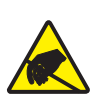

**Attenzione: rischio di scarica elettrostatica • NON TOCCARE** la testina di stampa né i componenti elettronici del suo carrello. Le scariche di elettricità elettrostatica accumulate dal corpo umano o da altre superfici, possono danneggiare la testina di stampa o altri componenti elettronici della stampante.

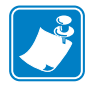

**Nota •** Evitare il contatto diretto con la testina di stampa per non contaminarla o trasferirvi grassi cutanei. Al di fuori delle normali operazioni, solo i materiali di pulizia approvati da Zebra possono venire a contatto con la testina di stampa.

### **Installazione e configurazione**

Caricamento di un nastro

**b.** Sollevare di circa 45 gradi il carrello della testina di stampa premendo verso sinistra l'aggancio (in direzione del vano di uscita card). Il carrello rimane in questa posizione, come illustrato nella figura.

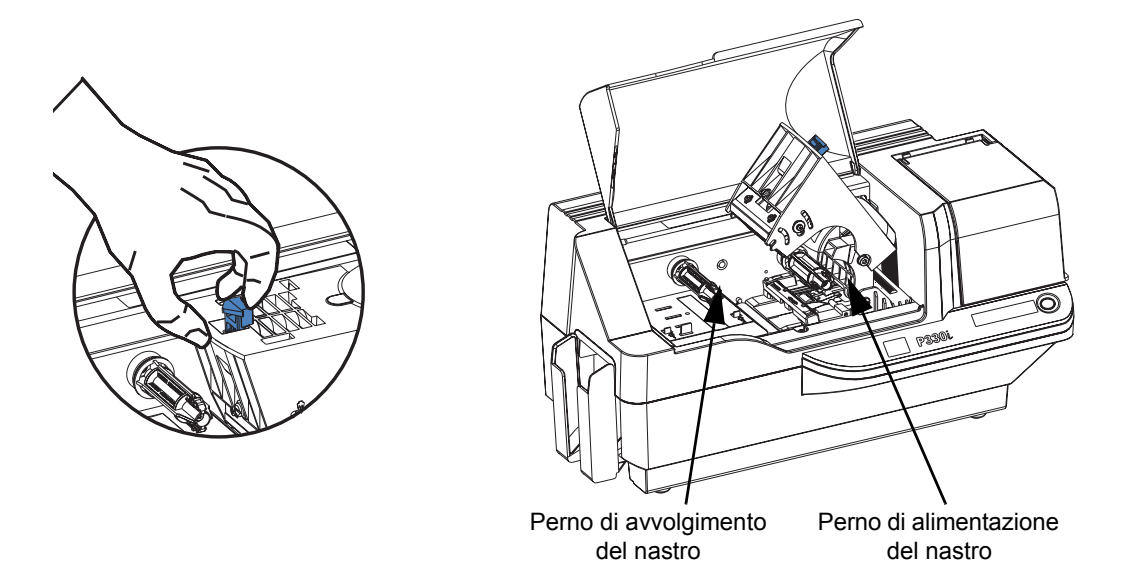

**3.** Individuare il perno di alimentazione e quello di avvolgimento del nastro (vedere sopra). Inserire il nastro sul perno di alimentazione (sotto il carrello della testina) **con il lato flangia all'interno**, quindi inserire la bobina vuota (con il nastro attaccato) sul perno di avvolgimento. Assicurarsi che il nastro esca sopra il perno di alimentazione e venga alimentato sopra a quello di avvolgimento.

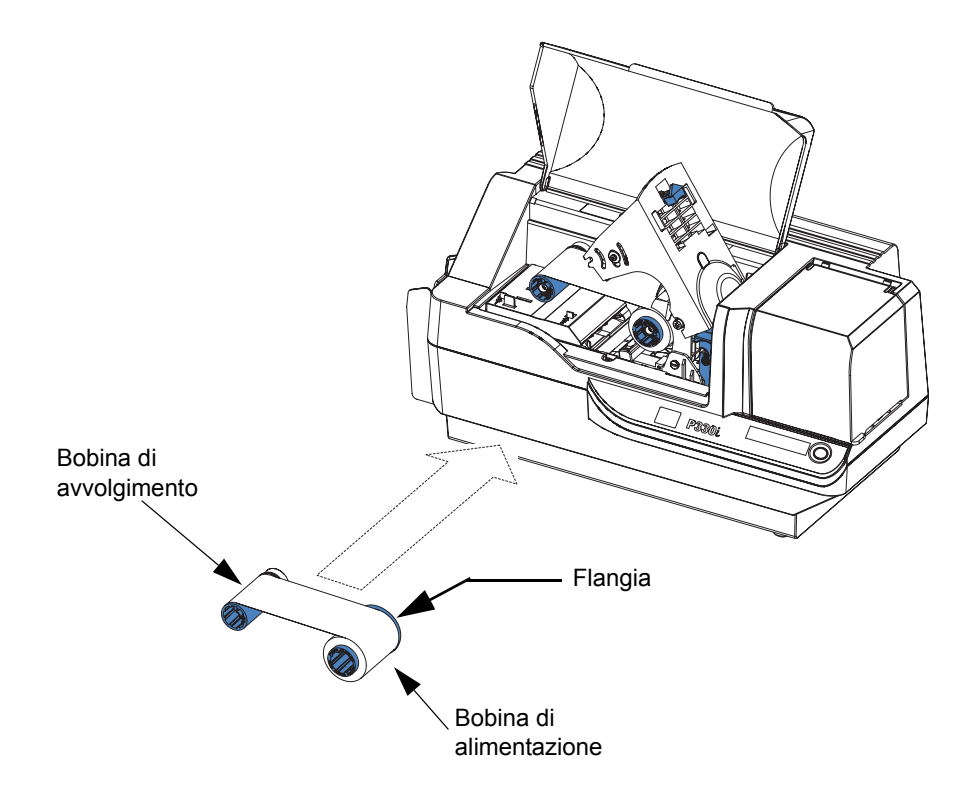

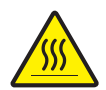

**Attenzione •** Se la stampante è stata in funzione negli ultimi 10 minuti, non toccare la testina di stampa. Potrebbe essere molto calda e provocare ustioni.

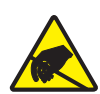

**Attenzione: rischio di scarica elettrostatica •** Il contatto con parti metalliche nude potrebbe provocare scariche elettrostatiche. Indossare un braccialetto antistatico o una protezione equivalente.

**4.** Premere delicatamente verso il basso la testina di stampa fino a che non raggiunge la sua posizione più bassa (vedere la figura sotto). Per questa operazione è richiesta una forza molto limitata.

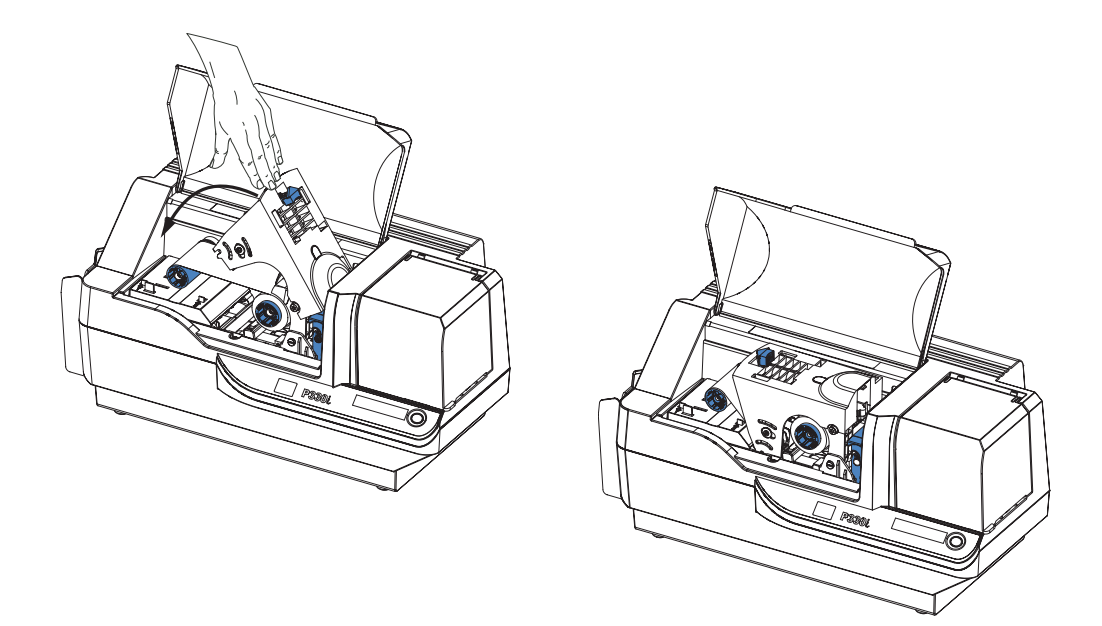

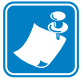

**Nota •** Durante il normale funzionamento (con alimentazione elettrica collegata e stampante accesa) il nastro viene automaticamente riposizionato nel momento in cui la testina raggiunge la sua posizione inferiore. Il nastro viene riconosciuto e i parametri corrispondenti vengono inviati al driver.

Dato che durante la procedura di installazione e configurazione l'alimentazione elettrica non è ancora collegata, la chiusura del carrello della stampante non darà luogo a nessuna azione automatica. Il nastro verrà posizionato solo all'accensione.

.

# <span id="page-27-0"></span>**Installazione della cartuccia di pulizia delle card**

La cartuccia di pulizia delle card viene impiegata per la pulizia delle card che entrano nella stampante. È costituita da un telaietto e da un rullo adesivo che vanno assemblati assieme.

**1.** Estrarre dalle confezioni il telaietto e il rullo. Inserire il rullo nel telaietto, come illustrato di seguito. Toccare rullo e telaietto solo alle estremità, per evitare contaminazioni.

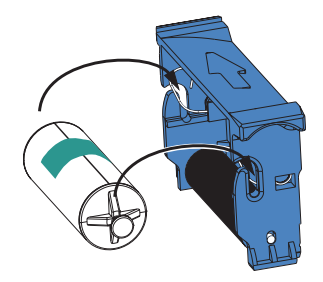

**2.** Staccare l'involucro protettivo dal rullo adesivo.

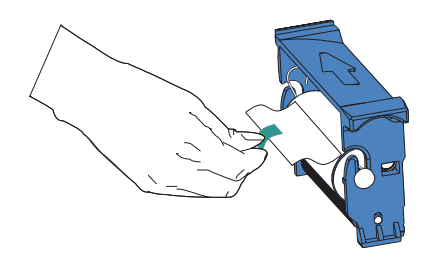

**3.** Se è chiuso, aprire il coperchio principale della stampante. Individuare la sede in cui va installata la cartuccia (inizialmente era coperta dal nastro di avvertimento apposito).

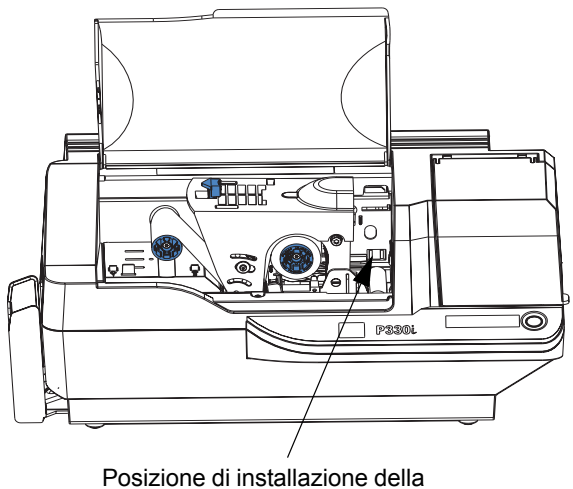

cartuccia di pulizia delle card

**4.** Individuare la slot presente nella parte posteriore del supporto della cartuccia (vedere la figura di seguito).

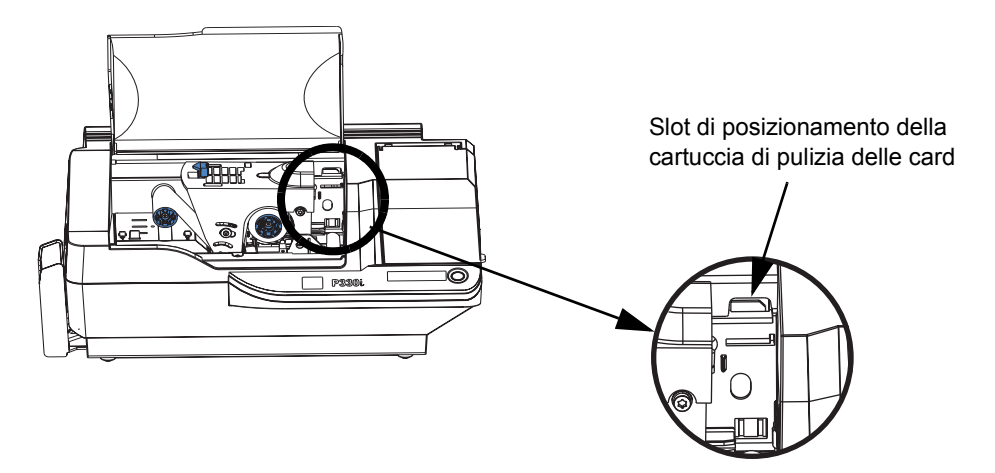

**5.** Afferrare la cartuccia per l'aletta sporgente, in modo che la freccia grande sulla faccia superiore punti lontano dalla mano. Tenendo la cartuccia inclinata verso il basso di circa 30 gradi, inserire la sua linguetta nella slot di posizionamento, quindi abbassare la cartuccia fino ad appoggiarla completamente alla base e al montante posteriore del supporto. Un clic udibile segnalerà che la cartuccia è scattata in posizione. Vedere la figura seguente.

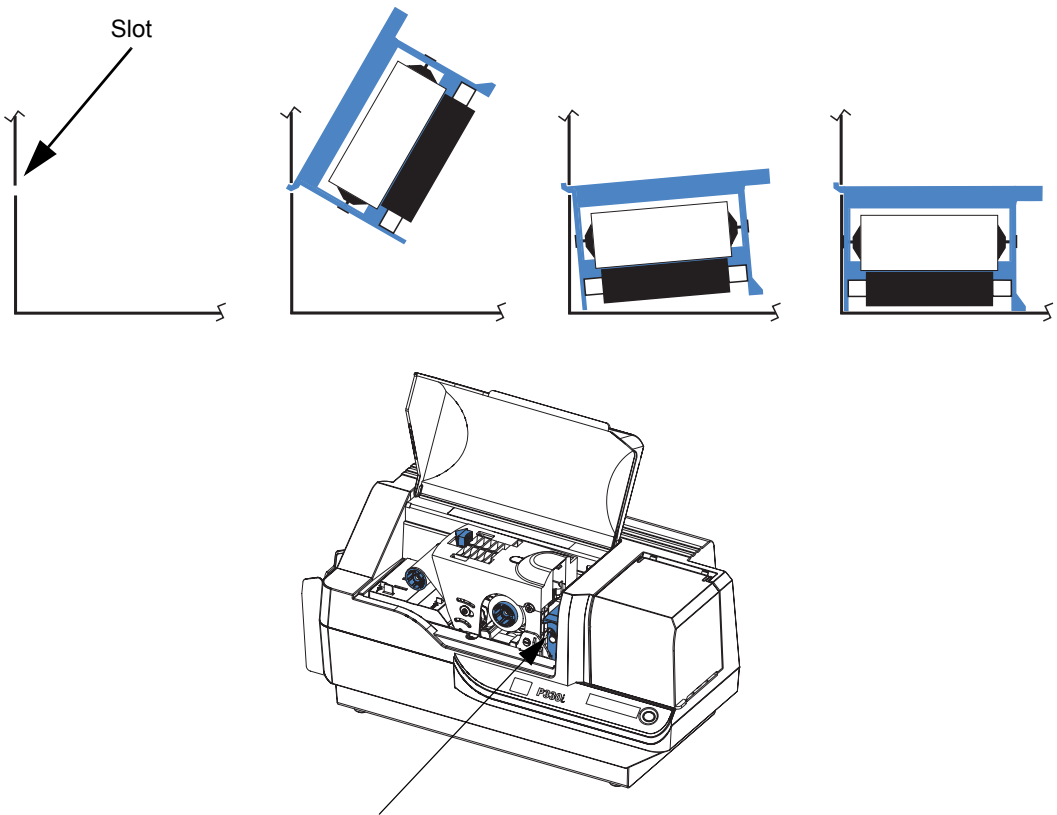

Cartuccia di pulizia delle card in posizione finale

**6.** Chiudere il coperchio principale della stampante.

# <span id="page-29-0"></span>**Impostazione del controllo di spessore delle card**

Il controllo dello spessore delle card viene impostato dall'utente per evitare problemi di alimentazione, ad esempio due card insieme che causerebbero un inceppamento.

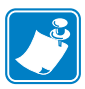

**Nota •** Impostare il controllo dello spessore prima di caricare le card.

**1.** Aprire il coperchio dell'alimentatore delle card. Il coperchio è incernierato, quindi sollevarlo agendo sull'aletta presente nell'angolo anteriore destro.

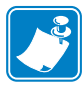

**Nota •** Per evitare contaminazioni e assicurare una maggiore qualità di stampa, ridurre al minimo il tempo di apertura di questo coperchio.

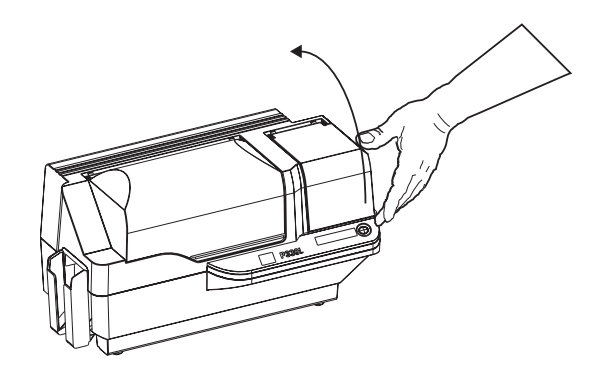

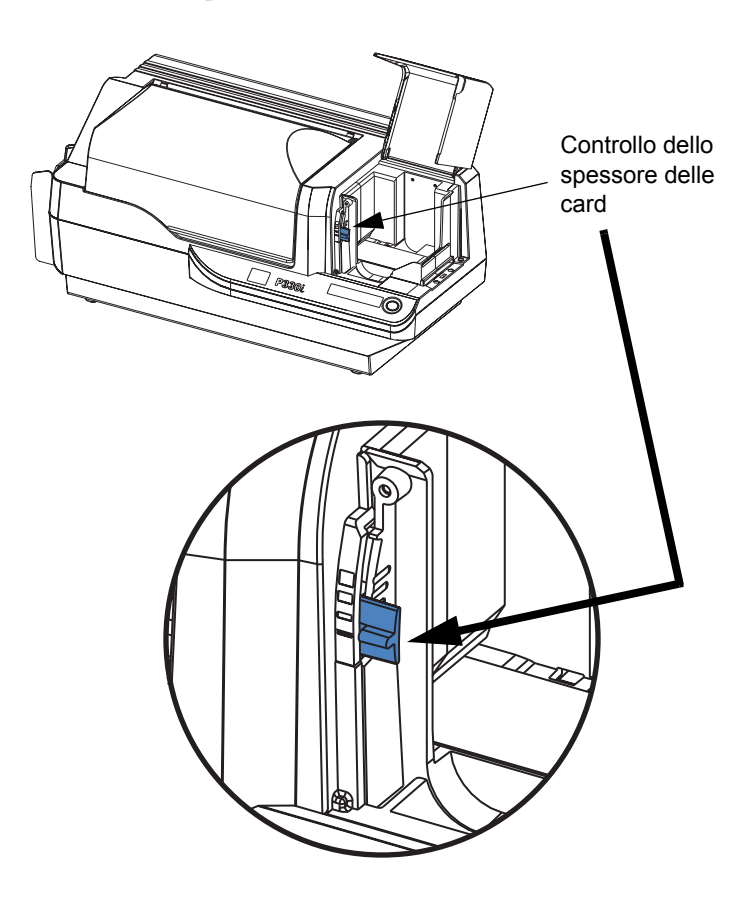

**2.** La leva di controllo dello spessore delle card si trova a sinistra del vano dell'alimentatore.

**3.** Per impostare lo spessore, sono previste 4 posizioni. Far scorrere la levetta nella posizione corrispondente ai seguenti criteri:

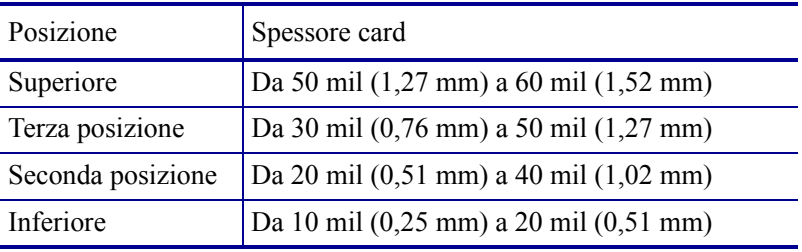

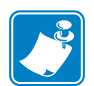

**Nota •** La sovrapposizione dei limiti nelle impostazioni sopra riportate è studiata per compensare variazioni nelle condizioni ambientali (specie nei tassi di umidità) e card di diversi produttori. In genere, partire dalla posizione inferiore e azionare la levetta verso l'alto fino ad ottenere un'alimentazione affidabile delle card.

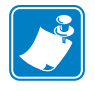

**Nota •** Card da 60 mil (1,524 mm) possono essere soggette a variazioni significative (oltre il 10%) dello spessore effettivo; usarle solo dopo aver controllato che lo spessore di ognuna è inferiore a 66 mil (1,676 mm).

### <span id="page-31-0"></span>**Caricamento delle card**

In questa sezione viene illustrato come caricare le card in plastica nella stampante P330*i*. La P330*i* può usare card di spessore compreso tra 10 mil (0,25 mm) e 60 mil (1,5 mm).

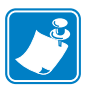

**Nota •** Non mescolare card di spessore diverso!

La stampante P330*i* può anche caricare e stampare card alimentate singolarmente. Le informazioni in merito sono contenute nel prossimo capitolo.

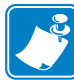

**Nota •** NON piegare le card e NON toccare le superfici di stampa; ciò potrebbe ridurre la qualità di stampa. La superficie delle card deve rimanere pulita e non deve presentare tracce di polvere. Conservare sempre le card in un contenitore chiuso. È consigliabile usarle quanto prima.

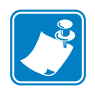

**Nota •** Nel caso di card con striscia magnetica, fare riferimento all'Appendice A per le istruzioni di caricamento.

Le card in plastica in genere sono confezionate in pile da 100; l'alimentatore può contenere una pila intera di 100 card da 30-mil. Talvolta le card si attaccano l'una all'altra; questa condizione può causare un'alimentazione errata o doppia. Per evitare che ciò accada, separare le card prima di caricarle, come descritto nei passaggi 2-4 seguenti.

**1.** Se il coperchio dell'alimentatore delle card è chiuso, aprirlo. Il coperchio è incernierato, quindi sollevarlo agendo sull'aletta presente nell'angolo anteriore destro.

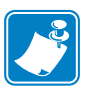

**Nota •** Per evitare contaminazioni e assicurare una maggiore qualità di stampa, ridurre al minimo il tempo di apertura di questo coperchio.

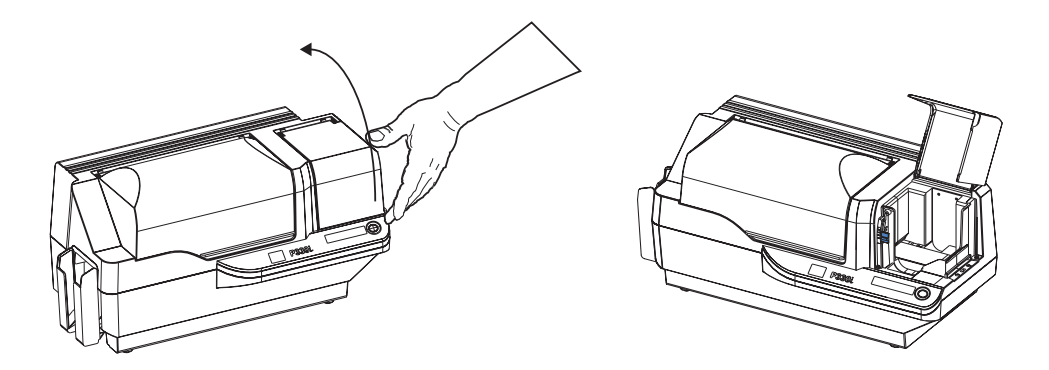

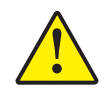

**Attenzione •** Non toccare le superfici di stampa delle card; ciò potrebbe ridurre la qualità di stampa

- **2.** Rimuovere completamente l'involucro della pila di card.
- **3.** Tenere la pila di card per i lati e appoggiarla in verticale su una superficie piana, ad esempio una scrivania. Se non si riesce a tenere comodamente la pila in mano, prenderne metà per volta.

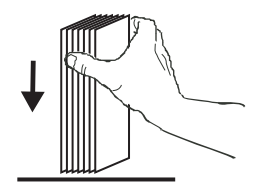

**4.** Spingere la pila avanti e indietro a un angolo di circa 45û dalla verticale, per separare tutte le card.

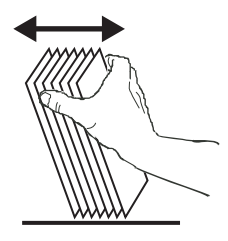

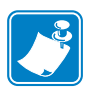

**Nota •** Cariche elettrostatiche e sbavature sui bordi delle card dovuti al processo di lavorazione degli stampi possono far incollare le card l'una all'altra anche con una notevole forza di adesione. In tal caso devono essere fisicamente separate prima di essere inserite nell'alimentatore, potrebbero altrimenti derivarne problemi di alimentazione o di stampa.

**5.** Riportare la pila nella condizione squadrata originale e inserire le card nel vano di entrata.

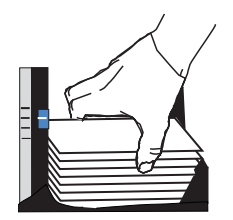

**6.** Tenere presente che vi sarà un "vuoto" nella pila; diverse card saranno in piano, mentre quelle sopra saranno angolate verso l'alto, come illustrato per eccesso nella figura sotto. **Questa condizione è normale** e assicura una corretta alimentazione.

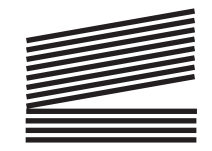

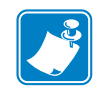

**Nota •** Non tentare di modificare questa posizione premendo la pila delle card nel vano di entrata; ciò potrebbe causare errori di alimentazione.

# <span id="page-33-0"></span>**Vano di uscita delle card**

Il vano di uscita delle card in genere è estratto per ricevere le card stampate. La stampante può essere azionata con il vano di uscita in posizione chiusa; in questo caso le card non verranno raccolte nel vano di uscita.

**1.** Portare il vano di uscita delle schede nella sua posizione funzionale.

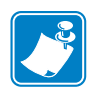

**Nota •** Il vano di uscita è adattato con grande precisione per impedire che si sposti durante il trasporto o il funzionamento. Per cambiarne la posizione è necessario applicare una forza decisa.

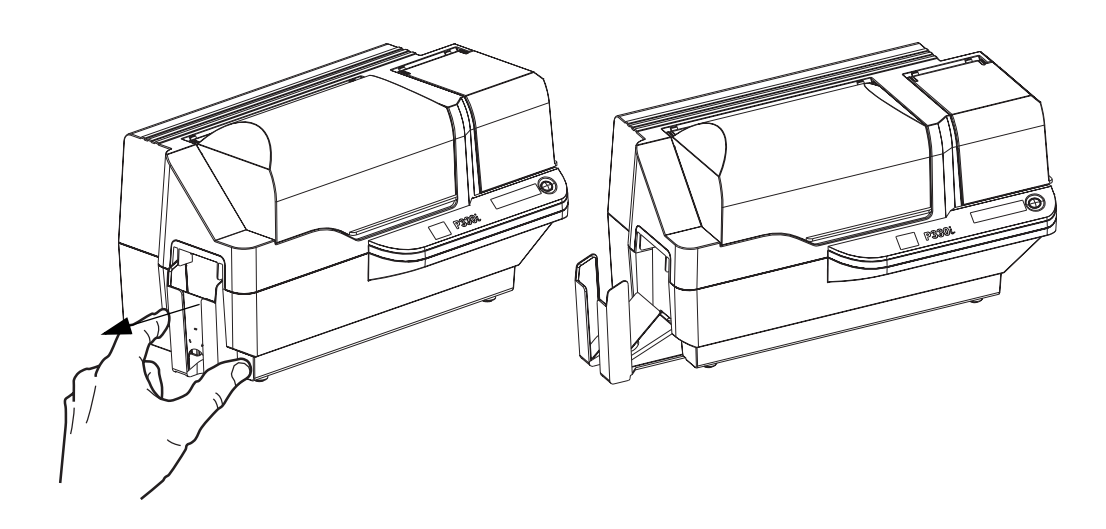

- **2.** Quando non si usa la stampante, far scorrere il vano di uscita delle card in posizione chiusa per proteggere la stampante dalla polvere e il vano stesso da eventuali danni.
- **3.** Se necessario, il vano di uscita può essere rimosso completamente dalla stampante inserendo un oggetto sottile e non appuntito (quale ad esempio una matita) nel foro posto nella parte inferiore del guscio della stampante, esercitando una pressione verso l'alto per rilasciare il vano e, contemporaneamente, estraendolo. Per reinstallare il vano di uscita, farlo semplicemente scorrere in dentro finché non si blocca in posizione.

### <span id="page-35-0"></span>**Collegamento della stampante al computer**

La stampante P330i include un'interfaccia USB standard.

Opzionalmente, può essere ordinata con un adattatore Ethernet 10/100base-T (in aggiunta all'interfaccia USB). L'adattatore Ethernet può essere ordinato anche come opzione supplementare e può essere installato sul posto da un tecnico qualificato Zebra.

**1.** Se si usa l'interfaccia USB, servirsi del cavo USB in dotazione per il collegamento tra il connettore USB della stampante e una porta USB del computer, come illustrato sotto. La figura seguente mostra l'adattatore Ethernet opzionale posto subito sopra il connettore USB; potrebbe non essere presente nella stampante dell'utente.

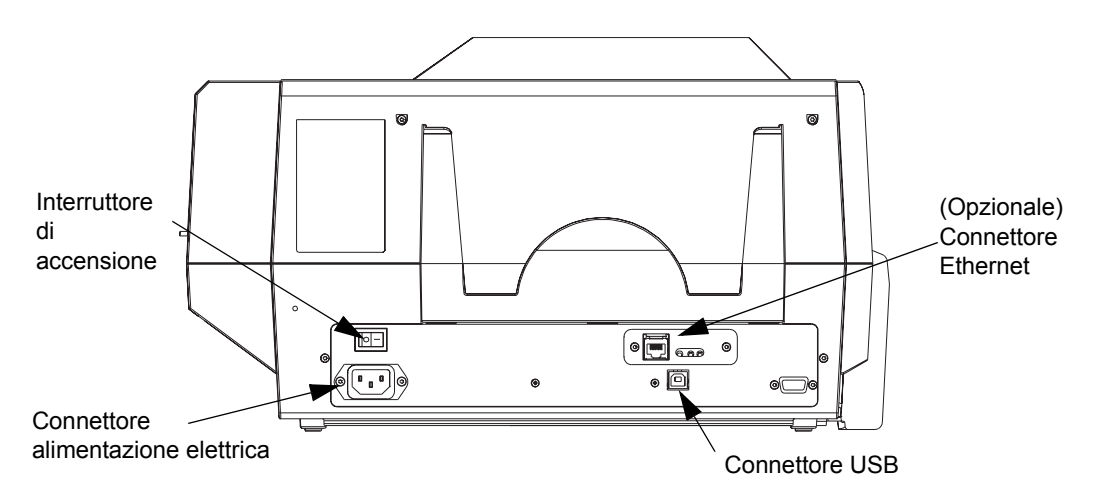

**2.** Se la stampante include sia l'adattatore Ethernet opzionale che la connessione USB standard, usare **o** il cavo USB in dotazione o il cavo Ethernet standard per collegare la stampante a una porta corrispondente del computer o alla rete.

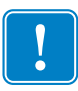

**Importante •** Non usare entrambe le connessioni USB ed Ethernet contemporaneamente!

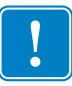

**Importante •** Se i connettori non sono ben fissati, potrebbe derivarne un funzionamento intermittente o imprevedibile. Se danneggiato, il cavo dell'alimentazione elettrica deve essere sostituito con un cavo esattamente equivalente.
#### **Collegamento dell'alimentazione elettrica**

La stampante P330*i* include un'alimentatore c.a. interno che accetta tensioni di ingresso nominali comprese tra 110 e 230 volt a 50-60 Hertz. La fonte di alimentazione deve essere provvista di messa a terra.

A seconda dello specifico numero di modello, la stampante P330*i* includerà uno o due cavi di alimentazione; usare quello idoneo per la connessione c.a. locale. Se nessuno è dotato di un connettore appropriato, si dovrà provvedere personalmente all'acquisto di un cavo idoneo. Controllare che sia a tre fili (con messa a terra).

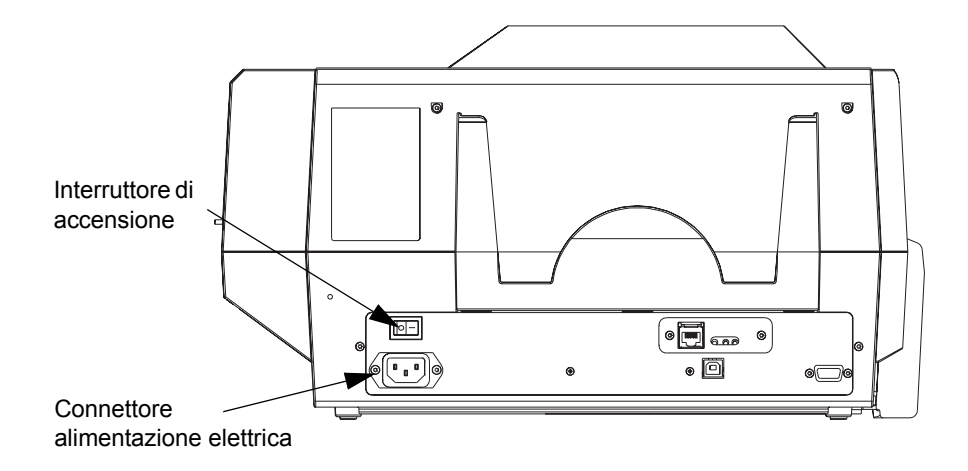

- **1.** Porre l'interruttore di accensione su OFF ( **O )**.
- **2.** Inserire il cavo di alimentazione appropriato nel connettore di alimentazione della stampante e l'altra estremità a una presa di corrente c.a. con messa a terra.

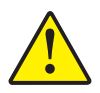

**Attenzione •** Se il cavo di alimentazione risulta in qualche modo danneggiato o se non si inserisce correttamente nel connettore della stampante o nella presa locale, **FERMARSI!** L'uso di un cavo di alimentazione danneggiato o non corretto potrebbe provocare danni all'apparecchiatura, un incendio da cortocircuito o lesioni alle persone.

**3.** Per accendere la stampante, porre l'interruttore di accensione su ON ( **|** ).

#### **Stampa di una card di prova**

Una volta che nastro e card sono stati caricati, la P330*i* è pronta per stampare. Per controllarne il funzionamento, stampare una card di prova. Questa operazione non richiede che la stampante sia collegata al computer o alla rete, ma solo che sia accesa l'alimentazione elettrica.

- **1.** Porre l'interruttore di accensione (sul retro della stampante) su OFF ( **O** ).
- **2.** Premere il pulsante sul pannello anteriore della stampante (accanto al display LCD) e, contemporaneamente, accendere la stampante ( **|** ).
- **3.** Tenere premuto il pulsante del pannello finché sul display LCD non compare il messaggio SELF TEST (Auto-test).
- **4.** Rilasciare il pulsante del pannello: la card di prova verrà stampata.

Questo è un esempio di card di prova:

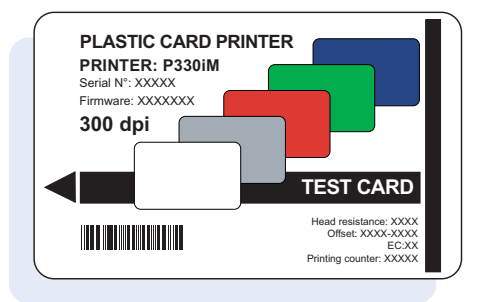

### **Imballaggio della stampante P330***i* **per la spedizione**

Se la stampante P330*i* deve essere spedita, è importante usare la confezione e l'imballaggio originali per evitare che subisca danni. If the original material is lost, a replacement Shipping Kit can be ordered from Zebra; please refer to the Media List on the Windows Drivers and User Documentation CD supplied with this printer.

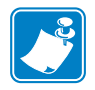

**Nota •** Le specifiche di spedizione e la condizione della stampante possono influenzare la procedura da adottare, fra quelle sotto riportate; seguire il buon senso.

- **1.** Togliere le card dall'alimentatore:
	- **a.** Togliere le card dall'alimentatore prima di togliere l'alimentazione elettrica e quando la stampante è ancora collegata al computer host. Potrebbe essere difficile rimuovere l'ultima card. In questo caso, usare il comando Eject Card (Espelli card) disponibile tramite il driver nel computer host per espellere l'ultima card rimasta nell'alimentatore.

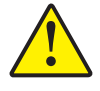

**Attenzione •** Non estrarre fisicamente l'ultima card dall'area di sosta dell'alimentatore. La stampante e la card potrebbero venire danneggiate e la garanzia verrebbe invalidata.

**b.** Chiudere il coperchio dell'alimentatore delle card.

- **2.** Se la stampante è ancora accesa e collegata al computer host, porre l'interruttore di accensione (sul retro della stampante) su OFF ( **O** ) e scollegare i cavi dell'interfaccia e dell'alimentazione elettrica che vanno alla stampante.
- **3.** Aprire il coperchio principale. Aprire il carrello della testina di stampa e rimuovere il nastro. Se si desidera conservare il nastro per uso futuro, riporlo in un sacchetto di plastica.
- **4.** Inserire il cuscinetto di protezione della testina di stampa e chiudere il carrello della testina. Rimuovere la cartuccia di pulizia delle card e riporla nella protezione superiore in gommapiuma. Chiudere il coperchio principale.
- **5.** Spingere il vano di uscita nella stampante.
- **6.** Riporre la stampante nella sua busta di plastica di protezione.
- **7.** Posizionare la protezione inferiore in gommapiuma sul fondo del cartone di spedizione.
- **8.** Inserire la stampante in questa protezione tenendola con entrambe le mani.
- **9.** Posizionare la protezione superiore in gommapiuma sulla stampante e premerla delicatamente finché non si incastra; la parte superiore della protezione deve essere in piano rispetto al bordo superiore della parte inferiore del cartone di spedizione.
- **10.** Infilare completamente la parte superiore del cartone di spedizione su quella inferiore.
- **11.** Inserire e chiudere le maniglie/i fermi.

Imballaggio della stampante P330i per la spedizione

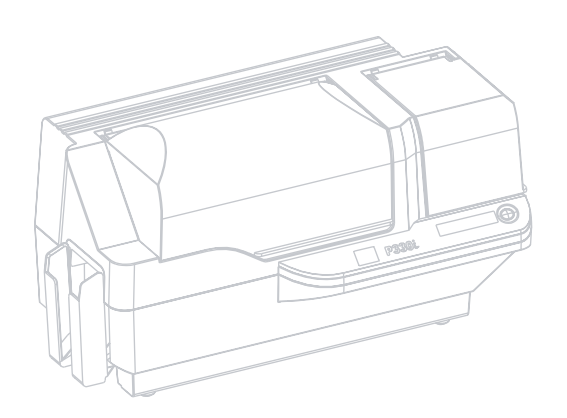

# Stampa di una card

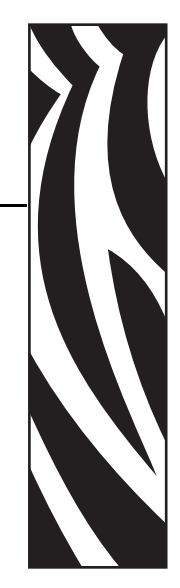

3

La stampa con una stampante di card P330*i* è simile a quella con qualsiasi altra stampante in ambiente Windows.

- Il driver della stampante è installato nel computer (fare riferimento al Capitolo 2).
- La stampante P330i è collegata alla fonte di alimentazione elettrica e al computer (fare riferimento al Capitolo 2).
- La stampante P330i viene selezionata dal sistema operativo o da un software applicativo appropriato.
- Le proprietà della stampante sono impostazioni di fabbrica (questi valori predefiniti sono idonei per molte applicazioni).
- La stampa delle card è comandata da un software applicativo appropriato.

### **Impostazione delle proprietà della stampante**

Le proprietà della stampante possono essere impostate a livello di sistema operativo o all'interno del software applicativo usato per la stampa delle card.

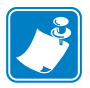

**Nota •** Nella prossima sezione dedicata all'impostazione delle proprietà della stampante, vengono descritte solo le proprietà e le opzioni impostabili dall'utente. Solo le selezioni o i parametri indicati in questa sezione possono essere impostati dall'utente.

Le impostazioni delle preferenze consentono di configurare l'orientamento orizzontale o verticale della stampante di card P330*i* e permettono all'utente di controllare che sia installato il nastro desiderato. I nastri monocromatici vengono selezionati mediante menu a discesa.

Se la stampante P330*i* è dotata di encoder opzionale di card con striscia magnetica, è possibile impostare i parametri di codificazione e la coercitività.

La pulizia della stampante può essere avviata dalla finestra Tools (Strumenti). Per l'avvio dalla stampante, fare riferimento al Capitolo 4.

Dalla finestra Tools (Strumenti) è anche possibile selezionare Test Card (Card di prova) per diversi stili precaricati.

"Single Feed Options" (Opzioni alimentazione singola) consente di disattivare o attivare il supporto di alimentazione singola.

- Se si seleziona "Disable Single Feed Support" (Disattiva supporto alimentazione singola), quando la stampante di card P330*i* esaurisce le card nell'alimentatore, sul display LCD compare il messaggio OUT OF CARDS (Card esaurite). Per continuare, premere il pulsante del pannello frontale.
- Se si seleziona "Enable Single Feed Support" (Attiva supporto alimentazione singola), quando la stampante esaurisce le card nell'alimentatore attenderà che venga introdotta una card nella slot per card singola o che vengano caricate card nell'alimentatore, dopo di che continuerà automaticamente il processo di stampa.

#### **Stampa di una card di prova**

I design delle card di prova sono installati con il driver della stampante. Le card di prova richiedono il software Microsoft Word o Microsoft Paint. Le card sono accessibili dal menu Start. Selezionare, Programmi, Zebra Card Printers, quindi una card di prova o seguire le indicazioni seguenti per disegnarne una.

Per disegnare e stampare la prima card attenersi alla seguente procedura:

- **1.** Avviare Microsoft Word. A seconda della configurazione del computer, l'avvio può essere eseguito facendo doppio clic su un'icona sul desktop o facendo clic sul menu di avvio di Windows e selezionando quindi Programmi e Microsoft Word
- **2.** Portarsi sul menu **F**ile e scegliere **Imposta pagina**.
- **3.** Selezionare la scheda **Dimensioni**, quindi scegliere **Card**. Sotto Orientamento, selezionare **Orizzontale**.
- **4.** Selezionare la scheda **Margini** e impostare i margini Superiore, Inferiore, Sinistro e Destro su 0 (zero).
- **5.** Fare clic su **OK** per chiudere la finestra **Imposta pagina**.
- **6.** La card viene visualizzata sullo schermo.
- **7.** Disegnare una card con testo sia nero che a colori e con immagini a colori (vedere l'esempio seguente).

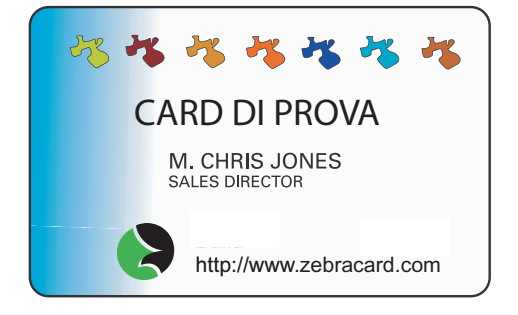

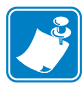

**Nota •** Se le card sono più sottili di 20 mil (0,51 mm) o più spesse di 40 mil (1,02 mm), il disegno è soggetto alle seguenti limitazioni: (1) non più di due aree a colori di 30 mm x 30 mm; (2) le informazioni in nero (testo e codice a barre, ad esempio) non devono coprire più del 50% dell'area della card; (3) lungo tutti i bordi deve esservi una fascia non stampata di almeno 5 mm.

Queste limitazioni non si applicano nel caso di card di spessore compreso tra 20 mil (0,51 mm) e 40 mil (1,02 mm) per le quali è permessa la stampa a colori da un bordo all'altro in entrambe le direzioni.

- **8.** Quando si è pronti per stampare, portarsi nel menu **File** e scegliere **Stampa**.
- **9.** Se la stampante non è stata impostata come predefinita, portarsi nel menu File, selezionare **Stampa** e scegliere **Zebra P330***i* **Card** Printer dall'elenco dei nomi delle stampanti. Quindi scegliere **Chiudi** per chiudere la finestra di dialogo **Stampa**.
- **10.** La stampante alimenterà una card e inizierà a stampare. Il tempo di download dei dati varia in funzione della complessità del design della card e della velocità di elaborazione del computer.
- **11.** Al termine del lavoro di stampa, la card viene espulsa dalla stampante.

### **Alimentazione di una card alla volta**

Per l'alimentazione di card singole è disponibile una slot di alimentazione manuale sotto il vano di entrata delle card. Per il corretto funzionamento dell'alimentazione di card singole, l'alimentatore deve essere vuoto.

- **1.** Aprire il coperchio dell'alimentatore delle card. Controllare che nell'alimentatore non vi siano card, quindi chiudere il coperchio.
- **2.** Inserire una singola card nella slot posta sotto l'alimentatore delle card. Non inserire più di una card alla volta.

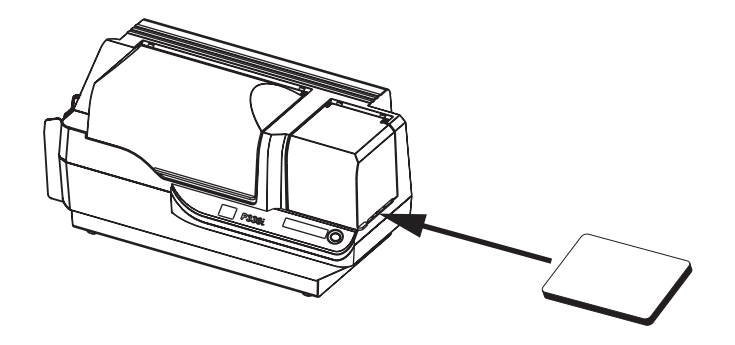

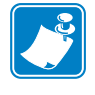

**Nota •** Se le card verranno normalmente inserite una alla volta, è necessario selezionare questa modalità tramite il driver. In modalità di alimentazione di card singole, la stampa viene seguita solo dopo l'invio del lavoro alla stampante e l'inserimento della card nella slot di alimentazione.

Alimentazione di una card alla volta

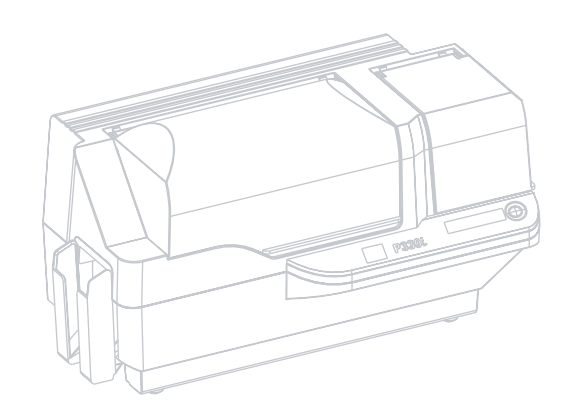

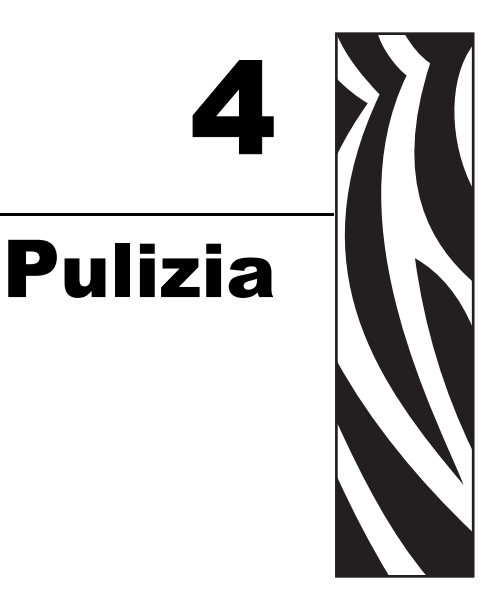

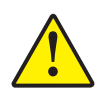

**Attenzione •** NON INVALIDATE LA GARANZIA DI FABBRICA!

**Per non invalidare la garanzia di fabbrica, è necessario rispettare le procedure di pulizia consigliate. Oltre alle procedure di pulizia consigliate descritte in questo manuale, affidare la manutenzione della stampante P330***i* **solo a tecnici Zebra autorizzati.**

**Non allentare, serrare, regolare, piegare o intervenire MAI su nessuna parte o cavo all'interno della stampante.**

**Non usare MAI un compressore dell'aria ad alta pressione per rimuovere particelle dalla stampante.**

#### **Pulizia della stampante**

Pulire la stampante P330*i* tramite le card per la pulizia pre-saturate in dotazione. L'uso regolare di queste card manterrà pulite e funzionali le parti importanti della stampante che non sono raggiungibili, compresi la testina di stampa, i rulli di trasporto e la stazione opzionale dell'encoder magnetico.

#### **Quando effettuare la pulizia**

Quando sul display LCD viene visualizzato il messaggio **CLEAN PRINTER** (Pulire la stampante).

Approssimativamente ogni 1000 card quando si usa nastro a colori a 5 pannelli o ogni 5000 card quando si usa un nastro monocromatico.

#### **Come effettuare la pulizia**

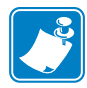

**Nota •** Questa procedura usa due card di pulizia. Una card ha le dimensioni di una normale card in plastica e viene chiamata "card di pulizia". L'altra, di forma allungata e con un'estremità più ampia, viene chiamata "card di pulizia lunga".

- **1.** Non spegnere la stampante; accenderla se è spenta.
- **2.** Iniziare il processo di pulizia seguendo uno dei metodi sotto indicati:
	- Premere e tenere premuto il pulsante del pannello della stampante per diversi secondi, finché sul display LCD non compare il messaggio **REMOVE RIBBON THEN CLOSE HEAD** (Rimuovere il nastro e chiudere la testina).
	- Dal computer, attivare il software P330*i* Printer Tools, quindi fare clic sul pulsante CLEAN (Pulire). Sul display LCD verrà visualizzato il messaggio **REMOVE RIBBON THEN CLOSE HEAD** (Rimuovere il nastro e chiudere la testina).
- **3.** Aprire il coperchio principale, rilasciare il carrello della testina di stampa e rimuovere il nastro. Quindi richiudere il carrello. Per ulteriori informazioni, fare riferimento al Capitolo 2. Sul display LCD verrà visualizzato il messaggio **EMPTY FEEDER & PRESS BUTTON** (Vuotare l'alimentatore e premere il pulsante).
- **4.** Aprire il coperchio dell'alimentatore delle card e rimuovere le card. L'ultima card è difficile da rimuovere; lasciarla dentro. Premere il pulsante del pannello anteriore della stampante. La card rimasta nell'alimentatore verrà espulsa. Sul display LCD verrà visualizzato il messaggio **LOAD CLEANING CARD IN FEEDER** (Caricare la card di pulizia nell'alimentatore).
- **5.** Inserire una card di pulizia pre-saturata nell'alimentatore. La card di pulizia verrà automaticamente alimentata nella stampante e avrà inizio il processo di pulizia. Fra l'alimentazione della card e l'inizio del processo di pulizia intercorrono diversi secondi. Mentre è in corso il processo di pulizia, sul display LCD è visualizzato il messaggio **CLEANING PRINTER** (Pulizia della stampante).
- **6.** Al termine di questa parte del processo, la card di pulizia verrà espulsa e sul display LCD verrà visualizzato il messaggio **PRESS BUTTON TO CONTINUE** (Premere il pulsante per continuare).
- **7.** Una volta premuto il pulsante, sul display verrà visualizzato il messaggio **FEED LONG CLEANING CARD IN EXIT** (Inserire la card di pulizia lunga in uscita). Inserire l'estremità lunga della card di pulizia lunga nell'uscita delle card, posta subito sopra il vano di uscita. Se nell'uscita delle card viene inserita una card di pulizia "normale", sul display LCD verrà visualizzato il messaggio **INVALID CARD, PRESS BUTTON** (Card non valida, premere il pulsante) finché non si preme il pulsante e non si inserisce la card di pulizia lunga nell'uscita delle card.

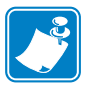

**Nota •** Se l'utente non inserisce la card di pulizia lunga, al termine del timeout sul display LCD verrà visualizzato il messaggio **CLEAN PRINTER** (Pulire la stampante). La stampante potrà eseguire il lavoro di stampa, ma sul display LCD continuerà a essere visualizzato il messaggio **CLEAN PRINTER** (Pulire la stampante).

Questa pulizia limitata, e quindi incompleta, può essere usata nel caso in cui si siano esaurite le card di pulizia lunghe.

Per ripristinare la visualizzazione del display su **READY** (Pronta), è necessario eseguire un processo di pulizia completo, con card sia corte che lunghe, dal passaggio 2 al passaggio 9 illustrato di seguito.

- **8.** La card di pulizia lunga verrà alimentata automaticamente nella stampante e il processo di stampa continuerà. Sul pannello LCD verrà visualizzato di nuovo il messaggio **CLEANING PRINTER** (Pulizia stampante).
- **9.** Al termine del processo di pulizia, la card lunga verrà espulsa e sul display LCD verrà visualizzato il messaggio **READY** (Pronta), a indicare che la stampante è pronta per riprendere le normali operazioni di stampa.
- **10.** Gettare entrambe le card di pulizia dopo un singolo uso.

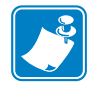

**Nota •** Non usare card di pulizia già adoperate.

### **Pulizia della testina di stampa**

In genere è sufficiente un passaggio con le card di pulizia. Tuttavia, nel caso in cui persistano anomalie di stampa, una pulizia a parte della testina di stampa può consentire di rimuovere i depositi più ostinati. Per evitare la formazione di depositi, usare solo bastoncini con la punta in gommapiuma.

- **1.** Porre l'interruttore di alimentazione della stampante su OFF ( **O** ).
- **2.** Aprire il coperchio principale, rilasciare il carrello della testina di stampa e rimuovere il nastro. Lasciare il carrello della testina di stampa in posizione sollevata. Per ulteriori informazioni, fare riferimento al Capitolo 2.
- **3.** Pulire la testina di stampa spostando la punta del bastoncino imbevuta d'alcool da un lato all'altro sugli elementi della testina. Agire con delicatezza, senza spingere troppo. Per riordinare i bastoncini, please refer to the Media List on the Windows Drivers and User Documentation CD supplied with this printer.
- **4.** I bastoncini possono essere usati in modo analogo anche per pulire la testina di codificazione magnetica opzionale.

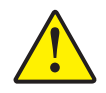

**Attenzione •** Non usare mai oggetti affilati o prodotti abrasivi per rimuovere i depositi dalla testina di stampa. Ne deriverebbero danni permanenti alla testina.

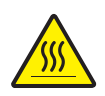

**Attenzione •** Se la stampante è stata in funzione negli ultimi 10 minuti, non toccare la testina di stampa. Potrebbe essere molto calda e provocare ustioni.

## **Cartuccia di pulizia delle card**

La stampante P330*i* è dotata di una cartuccia di pulizia delle card che entrano nella stampante tramite l'alimentatore delle card. Per assicurare una buona qualità di stampa, è necessario sostituire periodicamente i rulli di pulizia. Ogni nastro è corredato di nuovi rulli di pulizia. Volendo, è anche possibile acquistarli a parte. (To reorder, please refer to the Media List on the Windows Drivers and User Documentation CD supplied with this printer.)

L'installazione della cartuccia di pulizia delle card è descritta nel Capitolo 2, pertanto qui non viene riportata nei dettagli.

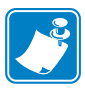

**Nota •** Prima di sostituire la cartuccia di pulizia delle card o il suo rullo di pulizia, procedere alla pulizia della stampante per mezzo delle card di pulizia, come illustrato precedentemente in questo capitolo.

#### **Quando sostituire il rullo di pulizia**

Sostituire il rullo di pulizia ogni volta che si installa un nuovo nastro.

#### **Come sostituire il rullo di pulizia**

**1.** Aprire il coperchio principale e individuare la cartuccia di pulizia delle card.

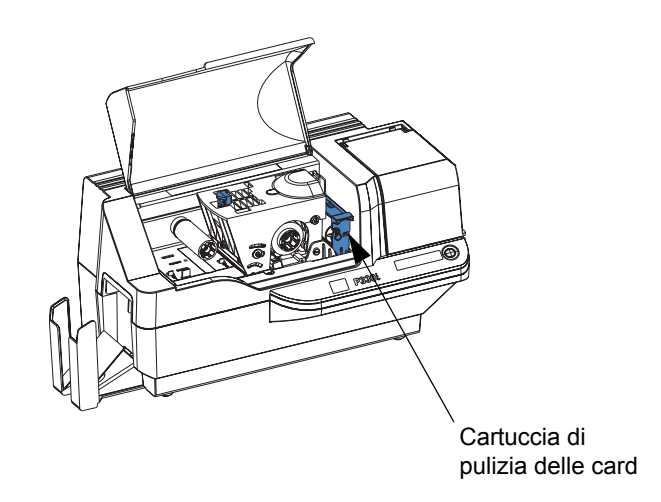

**2.** Rimuovere delicatamente la cartuccia di pulizia delle card. Sollevare la cartuccia afferrando l'aletta ed estrarla dalla stampante.

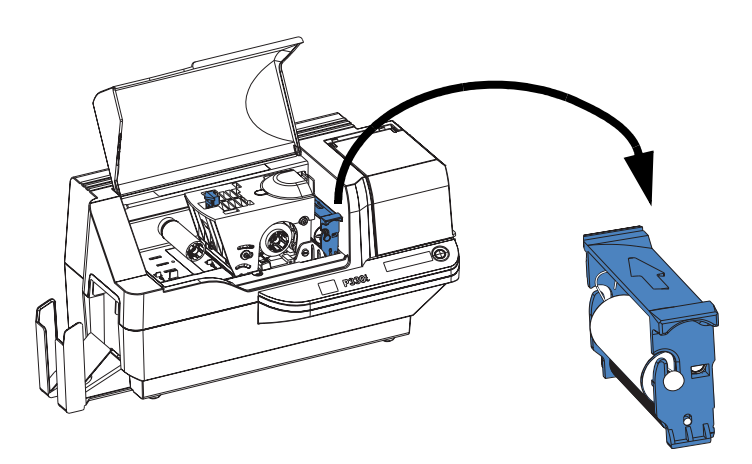

**3.** Rimuovere il rullo dalla cartuccia di pulizia delle card e gettarlo.

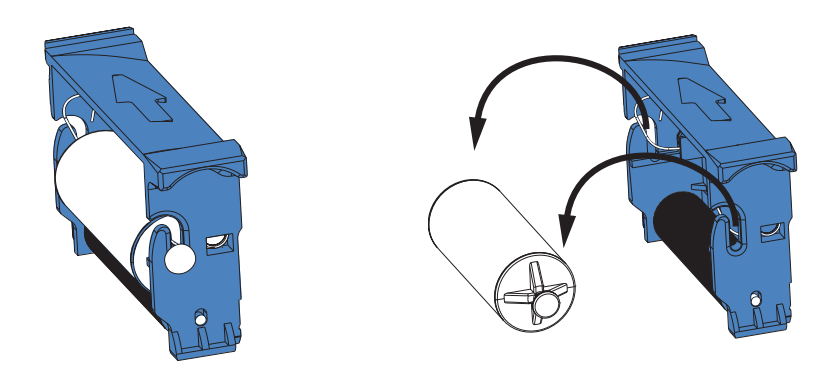

**4.** Installare un nuovo rullo nella cartuccia. Tenere il rullo solo alle estremità, per evitare contaminazioni. Per la sostituzione dei rulli di pulizia, please refer to the Media List on the Windows Drivers and User Documentation CD supplied with this printer.

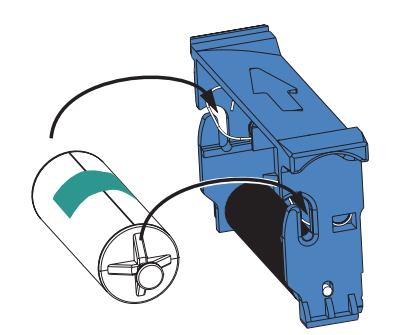

**5.** Staccare l'involucro protettivo dal rullo tirando delicatamente il nastro.

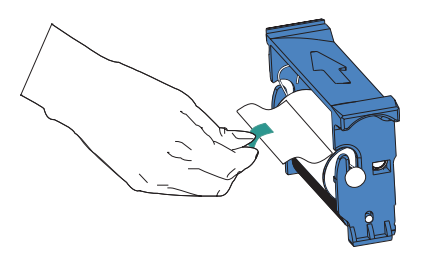

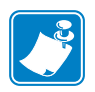

**Nota •** NON toccare la superficie adesiva del rullo che andrà a contatto con le card.

**6.** Reinstallare la cartuccia di pulizia delle card nella stampante:

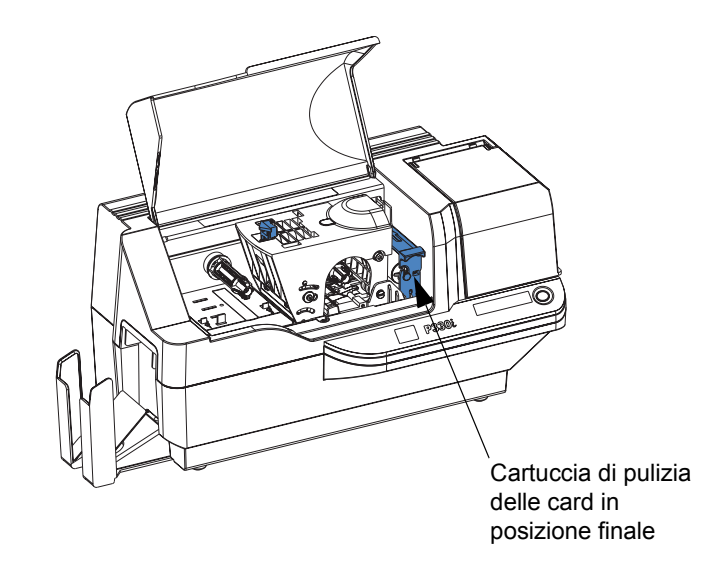

**7.** Chiudere il coperchio principale della stampante.

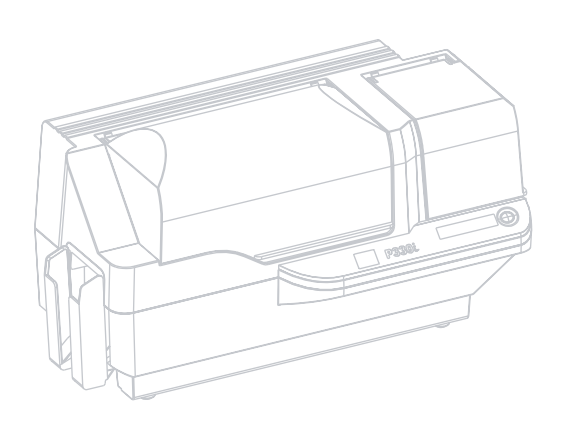

# Risoluzione dei problemi

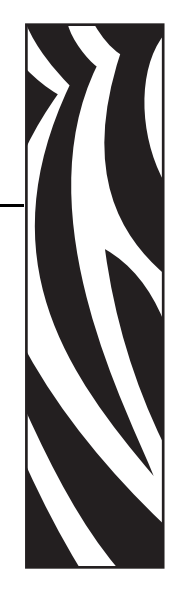

5

Nella tabella seguente sono riportate le cause e le soluzioni dei sintomi relativi a un funzionamento non corretto. In caso di problemi di funzionamento o di qualità di stampa, fare riferimento alla tabella.

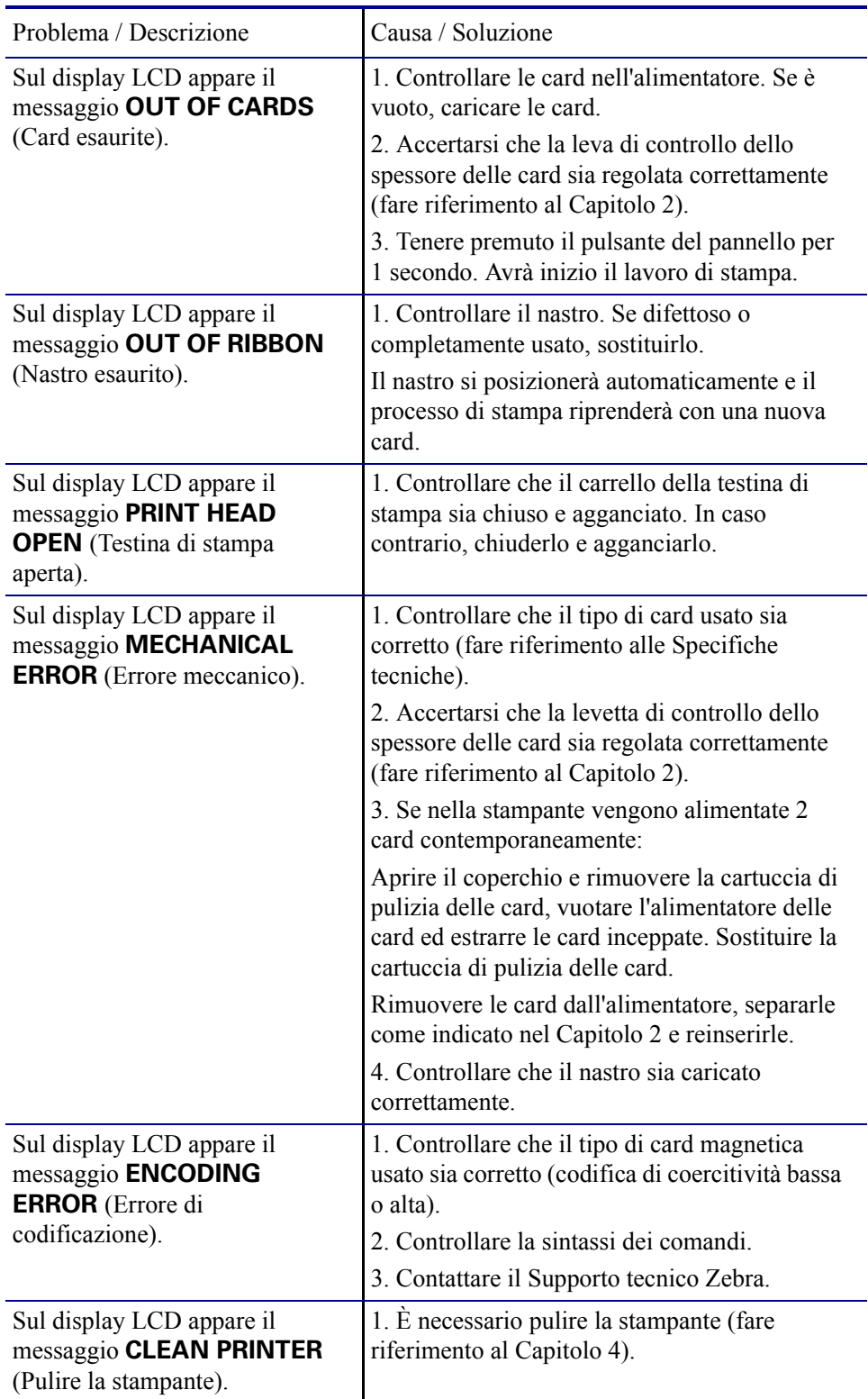

#### **Problemi di qualità di stampa**

Questa sezione contiene indicazioni utili per risolvere i problemi di qualità della stampa. La qualità di stampa dipende da numerosi fattori. I due fattori più importanti che aumentano la qualità di stampa sono la pulizia e la partita di card. Per diagnosticare e risolvere i problemi di qualità di stampa, attenersi alle procedure seguenti:

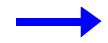

**Esempio 1 •** La card stampata presenta dei piccoli punti, un'area non stampata o un colore diverso.

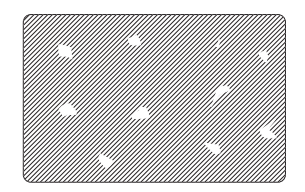

Possibile causa:

• Contaminazione sulla superficie della card.

Soluzioni:

- Controllare che le card siano conservate in un ambiente esente da polvere.
- Usare una diversa fornitura di card.

Possibile causa:

• Polvere all'interno della stampante e/o rullo di pulizia sporco.

Soluzioni:

- Pulire la stampante (fare riferimento al Capitolo 4).
- Sostituire il rullo di pulizia (fare riferimento al Capitolo 4).

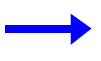

**Esempio 2 •** Sulla superficie delle card vi sono delle linee orizzontali non stampate (bianche).

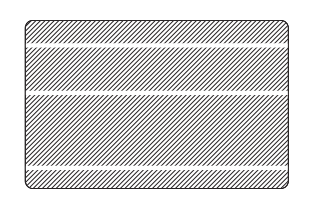

Possibile causa:

• La cartuccia del nastro non è posizionata correttamente.

Soluzioni:

- Controllare che il nastro sia avvolto correttamente sulle bobine e che non presenti pieghe.
- Reinserire la cartuccia del nastro, controllando che si blocchi in posizione.

#### **Risoluzione dei problemi**

Problemi di qualità di stampa

Possibile causa:

• La testina di stampa è sporca.

Soluzione:

• Pulire la testina di stampa

Possibile causa:

• Gli elementi della testina di stampa sono danneggiati (ad esempio, sono graffiati o bruciati).

Soluzione:

• Contattare il Servizio clienti Zebra per informazioni sulla sostituzione della testina di stampa.

**Esempio 3 •** La stampa è poco nitida, molto scura o dà risultati non omogenei

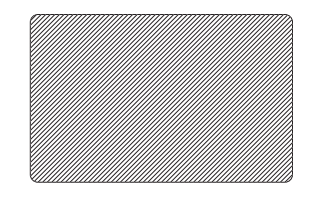

Possibile causa:

• Il nastro è stato immagazzinato in modo non corretto o è danneggiato.

Soluzione:

• Sostituire il nastro e ristampare.

Possibile causa:

• Le card potrebbero non essere conformi alle specifiche.

Soluzione:

• Usare una diversa fornitura di card.

Possibile causa:

- Il contrasto e/o l'intensità potrebbero essere impostati su valori non corretti. Soluzione:
- Regolare i valori di contrasto e/o intensità nel software.

Possibile causa:

- Le impostazioni della testina sono troppo basse/alte. Soluzione:
- Regolare le impostazioni della testina su valori più alti/più bassi.

Possibile causa:

- Polvere o contaminazione sugli elementi della testina di stampa.
- Soluzione:
- Pulire la testina di stampa (fare riferimento al Capitolo 4).

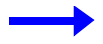

**Esempio 4 •** Le immagini stampate sono sfocate.

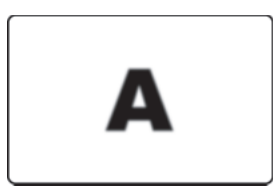

Possibile causa:

• La cartuccia del nastro potrebbe non essere posizionata correttamente.

Soluzione:

- Controllare che il nastro sia avvolto correttamente sulla bobina della cartuccia.
- Riposizionare la cartuccia del nastro, controllare che si blocchi in posizione e ristampare.

Possibile causa:

• Il nastro potrebbe non essere posizionato correttamente sul pannello di colore. Soluzione:

• Aprire il carrello della testina di stampa, quindi chiuderlo. Il nastro verrà riposizionato.

Possibile causa:

• Le card potrebbero non essere conformi alle specifiche.

Soluzione:

• Usare una diversa fornitura di card.

Possibile causa:

- Polvere o contaminazione all'interno della stampante e/o rullo di pulizia sporco. Soluzione:
- Pulire la testina di stampa.
- Sostituire il rullo di pulizia.

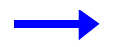

**Esempio 5 •** Assenza di stampa sulla card.

Possibile causa:

• Il nastro potrebbe non essere installato nella stampante.

Soluzione:

• Controllare che il nastro sia presente nella stampante.

Possibile causa:

• Le card potrebbero non essere conformi alle specifiche.

Soluzione:

• Usare una diversa fornitura di card.

Possibile causa:

- Elementi della testina di stampa potrebbero essere graffiati o bruciati. Soluzione:
- Contattare l'assistenza per informazioni sulla sostituzione della testina di stampa.

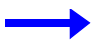

**Esempio 6 •** Un solo pannello di colore del nastro esegue la stampa.

Possibile causa:

• Il tipo di nastro usato non è corretto.

Soluzione:

• Usare solo nastri "*i* Series" per la stampa a colori.

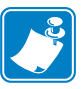

**Nota •** Per ottenere una qualità di stampa ottimale, tenere sempre chiuso il coperchio principale e il coperchio dell'alimentatore delle card della stampante.

#### **Risoluzione dei problemi di connessione e dell'adattatore Ethernet**

#### **Ripristino delle impostazioni predefinite di fabbrica**

Per ripristinare i parametri di configurazione dell'adattatore Ethernet sui valori predefiniti di fabbrica, tenere premuto il pulsante Test (Prova) e accendere al contempo la stampante. Tenere premuto il pulsante Test (Prova) finché la luce dell'indicatore di stato non diventa verde, quindi rilasciarlo. Per stampare una card di configurazione, premere e tenere premuto l'interruttore Ethernet.

#### **Indicatore di stato dell'adattatore Ethernet**

Un indicatore di stato bicolore indica lo stato operativo dell'adattatore Ethernet. Potrebbero verificarsi le seguenti condizioni:

- **1.** Durante il normale funazionamento, il LED rimane fisso sul **verde** per più di 30 secondi. Questa condizione indica che l'hardware funziona perfettamente e che l'adattatore Ethernet ha rilevato la presenza della rete. Non significa che l'adattatore Ethernet ha un indirizzo IP o che è collegato a una coda di stampa.
- **2.** Se il LED lampeggia rapidamente sul **verde** (9 volte/sec), significa che l'adattatore Ethernet non ha rilevato la presenza di un cavo di rete. Per risolvere il problema:
	- Controllare che il cavo di rete sia corretto per la rete e che disponga di un connettore RJ-45.
	- Spegnere la stampante (**O**). Rimuovere il cavo di rete dall'adattatore Ethernet. Reinserire il cavo di rete finché non si sente che scatta in posizione. Controllare l'altra estremità del cavo secondo la stessa procedura. Accendere la stampante. Se l'adattatore Ethernet continua a non rilevare la presenza di un cavo, continuare come segue.
	- Collegare l'adattatore Ethernet a una connessione di rete funzionante. Se l'adattatore Ethernet continua a non rilevare il cavo di rete, contattare il Supporto tecnico.
- **3.** Se il LED lampeggia lentamente sul verde(1 volta/sec), significa che l'adattatore Ethernet sta tentando di stampare un lavoro. Se la stampa non riesce, controllare quanto segue:

**Importante •** I cavi con un valore superiore a CAT-6 **non** sono stati testati.

- Controllare che nella stampante siano presenti supporti e nastro. Se la stampante presenta un qualsiasi errore, è improbabile che l'adattatore Ethernet riesca ad inviarle dei dati. Il LED continua a lampeggiare finché non viene risolto il malfunzionamento della stampante o finché la stampante non viene spenta **(O)**.
- Una luce rossa lampeggiante indica che è in corso l'auto-test di accensione (POST).
- **4.** Se il LED rimane fisso sul **rosso** per più di 30 secondi, significa che l'adattatore Ethernet non è riuscito a eseguire il POST. Un POST non riuscito può essere dovuto a una qualsiasi delle seguenti cause:
	- La stampante collegata all'adattatore Ethernet non funziona correttamente. Spegnere la stampante, attendere 10 secondi, quindi riaccenderla **( | )**.

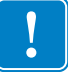

Risoluzione dei problemi di connessione e dell'adattatore Ethernet

- Se l'adattatore Ethernet continua a non eseguire il POST, significa che ha un problema hardware. Il problema può essere risolto solo provvedendo alla sostituzione della parte o alla restituzione dell'unità. Contattare il Supporto tecnico per informazioni sulla riparazione o sulla sostituzione.
- **5.** Se il LED lampeggia alternativamente sul **rosso** e sul **verde** per più di 2 minuti, l'adattatore è in modalità di download del firmware. Ciò significa che è in attesa che gli vengano inviati i nuovi dati del firmware prima di riprendere il normale funzionamento. Procedere come segue:
	- • [Se l'adattatore Ethernet è stato intenzionalmente messo in modalità download del](http://www.zebra.com)  [firmware, ultimare il download con l'utilità di aggiornamento corretta. Visitare il sito](http://www.zebra.com)  [Web Zebra all'indirizzo](http://www.zebra.com) **<http://www.zebra.com>** per eseguire il download di questa utilità.
	- Per informazioni sul ripristino di questa unità, contattare il Supporto tecnico.

#### **Indicatore sullo stato della rete/attività**

Un LED bicolore sullo stato/attività indica la velocità della rete, il collegamento stabilito e l'attività di rete.

- **1.** Se il LED è spento, significa che non è stato stabilito alcun collegamento.
- **2.** Se il LED è fisso sul **verde**, significa che è stato stabilito un collegamento 100Base.
- **3.** Se il LED lampeggia sul **verde**, significa che è stato stabilito un collegamento 100Base e che è stata rilevata un'attività di rete.
- **4.** Se il LED è fisso sull'**arancione**, significa che è stato stabilito un collegamento 10Base.
- **5.** Se il LED lampeggia sull'**arancione**, significa che è stato stabilito un collegamento 10Base e che è stata rilevata un'attività di rete.

L'attività di rete rilevata da questo LED non si riferisce ai dati per il server di stampa. Con "attività" si intende qualsiasi attività in rete rilevata sull'adattatore Ethernet.

# Specifiche tecniche

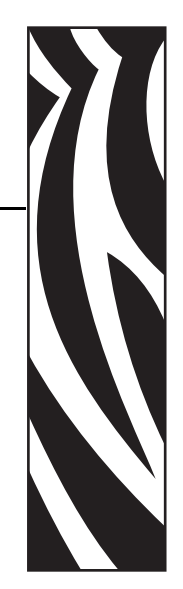

6

# **Specifiche generiche**

- Stampa di card a colori a sublimazione
- 25 secondi per card con stampa a colori su una faccia (YMCKO)
- Stampa monocromatica a trasferimento termico
- 4 secondi per card monocromatica

#### **Specifiche del nastro**

- Sistema bobina-perno brevettato
- Tecnologia *i* Series con RFID

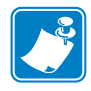

**Nota •** Per la stampa a colori, le stampanti "*i*Series" richiedono l'utilizzo di nastri "*i* Series". Per ulteriori informazioni sui supporti e sui nastri di Zebra Technologies Corp., please refer to the Media List on the Windows Drivers and User Documentation CD supplied with this printer.

# **Specifiche della card**

- Tipi: PVC o materiale composito
- Larghezza/lunghezza card ISO CR-80 ISO 7810, 54 mm  $(2.125")$  x 86 mm  $(3.375")$
- Opzione: striscia magnetica ISO 7811
- Spessore card: 10-60 mil  $(0,25-1,5 \text{ mm}) \pm 10\%$
- Capacità alimentatore card: fino a 100 card (30mil) (alimentatore opzionale ad alta capacità: fino a 220 card)
- Capacità vano di uscita card: 100 card (30mil)

## **Codici a barre**

- Codice 39, Codice 128 B e C con e senza cifra di controllo
- 2 di 5 e interfogliato 2 di 5
- UPC-A, EAN8 e EAN13
- Codice a barre PDF-417 2D e altri simboli disponibili tramite il driver della stampante di Windows

## **Caratteri**

- Arial e Arial Bold
- Caratteri True Type disponibili tramite il driver Windows

#### **Dimensioni card**

#### **Standard ISO 7810 per card semplici**

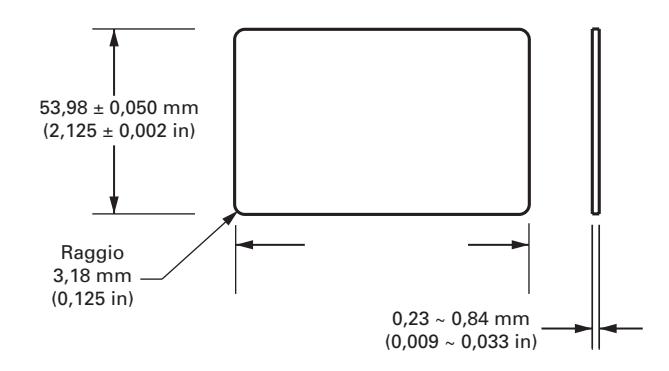

**Standard ISO 7811 per card con striscia magnetica**

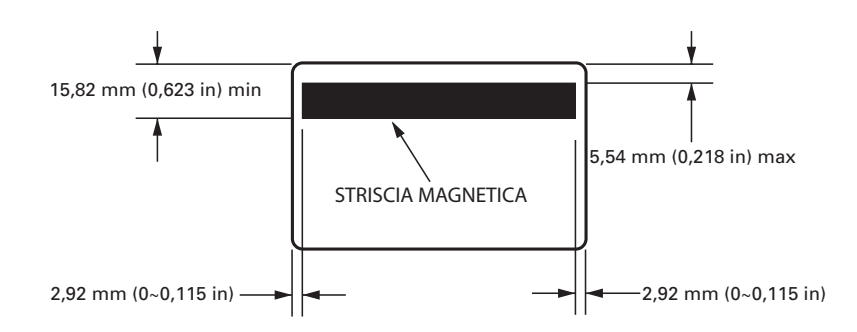

#### **Posizione di contatto per Smart Card Standard ISO 7816**

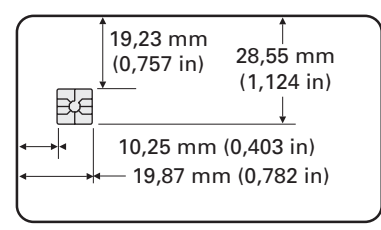

# **Interfacce di comunicazione bidirezionali**

- USB
- Ethernet incorporata (opzionale)

# **Specifiche meccaniche**

- Larghezza:  $462$  mm  $(18,2 \text{ in})$
- Profondità:  $239 \text{ mm} (9.4 \text{ in})$
- Altezza:  $256$  mm  $(10,1 \text{ in})$
- Peso:  $7 \text{ kg} (15, 5 \text{ lbs})$

# **Specifiche elettriche**

- 110 ~ 230 Volt c.a.  $\pm$  10% (99 254 V), 60 ~ 50 Hz  $\pm$  3Hz (47 63 Hz)
- Certificazione FCC Classe B, CE, UL e CUL

# **Specifiche ambientali**

- Temperatura operativa: da 15<sup>o</sup>C a 30<sup>o</sup> C (da 60<sup>o</sup>F a 86<sup>o</sup>F)
- Umidità operativa: dal 20% al 65% in assenza di condensa
- Temperatura di immagazzinaggio: da -5°C a 70°C (da 23°F a 158°F)
- Umidità di immagazzinaggio: dal 20% al 70% in assenza di condensa
- Ventilazione: aria ambiente relativamente priva di polvere

# **Opzioni**

- Comunicazioni di rete tramite Ethernet incorporata
- Encoder per strisce magnetiche a tre tracce (standard e invertito)
- Alimentatore ad alta capacità (220 card da 30-mil)
- Codificazione senza contatto (MIFARE e HID iCLASS)
- Codificazione a contatto (stazione ed encoder)

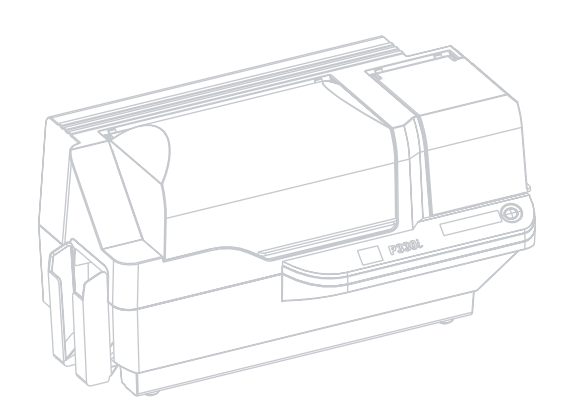

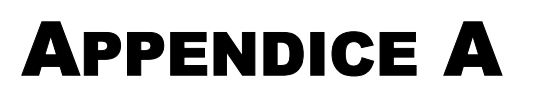

# Encoder di card con striscia magnetica

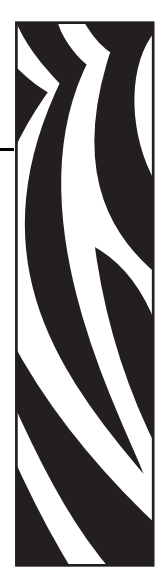

#### **Introduzione**

Questa appendice tratta dei requisiti operativi e di manutenzione relativi alla stampante P330*i* dotata di encoder ottico di card con striscia magnetica. (Per l'ubicazione dell'encoder di card con striscia magnetica, fare riferimento al Capitolo 2.)

L'encoder magnetico può essere impostato per una coercitività alta o bassa. Per cambiare l'impostazione dell'encoder, usare il driver della stampante.

### **Orientamento del caricamento dei supporti**

L'encoder magnetico può essere installato con la testina di lettura/scrittura posizionata sotto il percorso delle card. Sono disponibili anche kit di aggiornamento dell'encoder di card con striscia magnetica.

Al momento di caricare card con strisce magnetiche nell'alimentatore, controllare che la striscia sia rivolta verso il basso e verso la parte posteriore della stampante.

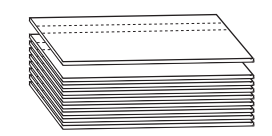

Sono disponibili anche modelli di stampante con la testina di lettura/scrittura magnetica posizionata sopra il percorso delle card. Al momento di caricare le card in uno di questi modelli, controllare che la striscia magnetica sia rivolta verso l'alto e verso la parte posteriore della stampante.

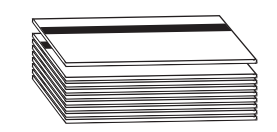

# **Esempio di programma di codificazione**

Fare riferimento al Programmer's Manual (numero parte 98001-001).

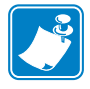

**Nota •** USARE SOLO card conformi agli standard ISO 7810 e 7811 per card con striscia magnetica. Per un corretto funzionamento, la striscia magnetica deve essere a filo con la superficie della card. Non usare mai card con strisce magnetiche incollate.

# **Pulizia dell'encoder magnetico**

La testina di lettura/scrittura dell'encoder magnetico viene pulita durante il processo di pulizia della stampante. Se aumenta la frequenza di errori di codificazione, potrebbe essere necessario pulire la testina magnetica.

#### **Quando effettuare la pulizia**

Quando sul display LCD il messaggio **ENCODING ERROR** (errore di codificazione) compare con maggior frequenza.

#### **Come effettuare la pulizia**

- **1.** Non spegnere la stampante.
- **2.** Premere e tenere premuto il pulsante del pannello anteriore per alcuni secondi.
- **3.** Aprire il coperchio principale e rilasciare l'aggancio del carrello della testina di stampa, sollevare il carrello e rimuovere il nastro. Chiudere il carrello della testina di stampa.
- **4.** Chiudere il coperchio principale.
- **5.** Aprire il coperchio dell'alimentatore delle card e rimuovere eventuali card presenti.
- **6.** Inserire una card per pulizia pre-saturata (in dotazione) nella fessura posta sotto l'alimentatore delle card. La card di pulizia verrà alimentata nella stampante ed eseguirà il processo di pulizia. Se necessario, ripetere il processo con una nuova card di pulizia.
- **7.** È possibile eseguire pulizie supplementari della testina magnetica servendosi dei bastoncini imbevuti di alcool in dotazione con la stampante. Seguire le indicazioni riportate nella Sezione 4.

## **Codificazione standard ISO**

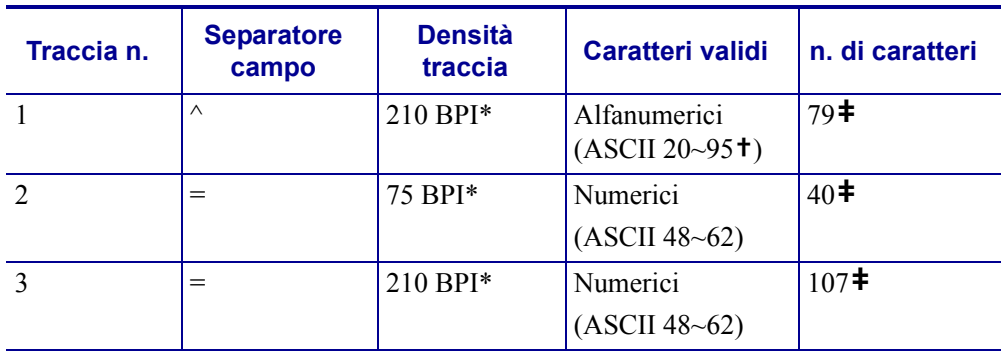

\*Bit per pollice (Bits Per Inch)

**†**Tranne il carattere "?"

**‡**Inclusi i caratteri Start, Stop e LRC. Tenere inoltre presente che questi 3 caratteri vengonogestiti automaticamente dall'encoder magnetico secondo le norme degli standard ISO.

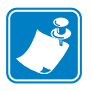

**Nota •** Per informazioni complete sulla programmazione, fare riferimento al Card Printer Programmer's Manual.

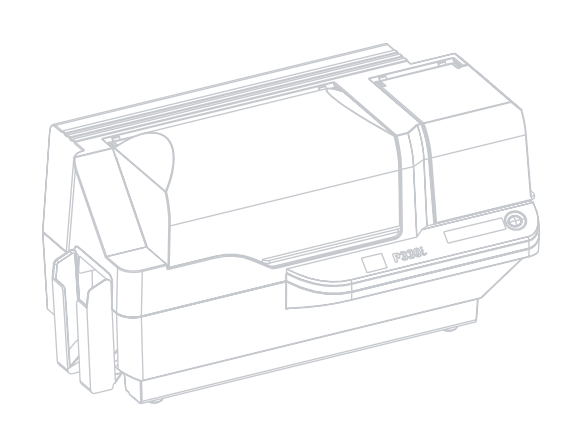

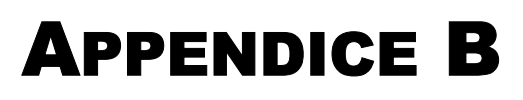

# Stazione di contatto Smart Card

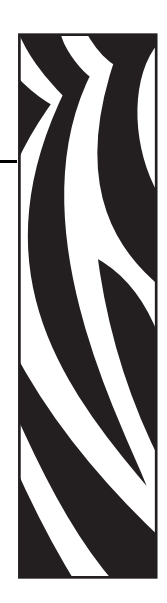

Questa sezione contiene informazioni sulle operazioni aggiuntive di una stampante P330*i* dotata di stazione di contatto Smart Card opzionale. (Per l'ubicazione, fare riferimento al Capitolo 2.)

#### **Introduzione**

Le Smart Card possono avere un microcomputer e/o memoria incorporati per memorizzare impronte digitali, modelli di riconoscimento vocale, cartelle cliniche e altri dati analoghi. La stampante P330*i* può essere dotata di una stazione di contatto opzionale per la programmazione delle Smart Card (ISO 7816). Questo modello di stampante risponde ai comandi che posizionano la card nella stazione di contatto, dove la stampante si collega ai contatti sulla Smart Card. Tutte le altre operazioni sono identiche a quelle del modello P330*i*  standard.

# **Orientamento del caricamento dei supporti**

Orientare le card con i contatti Smart Card dorati sulla superficie superiore della card e rivolti verso sinistra.

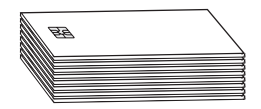

## **Interfaccia della stazione di contatto Smart Card**

Quando un comando all'interfaccia della stampante invia una card alla stazione di contatto Smart Card, la stampante collega questa stazione al connettore femmina DB-9 posto sul retro della stampante.

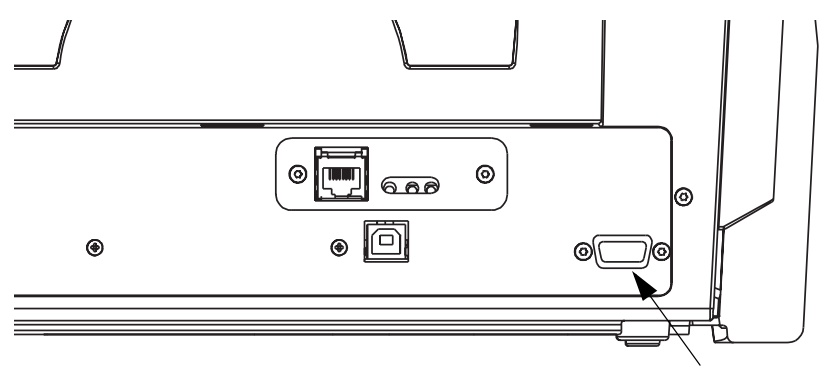

Ubicazione del connettore DB-9 per la stazione di contatto Smart Card

Per programmare i chip delle Smart Card è possibile usare un programmatore di Smart Card collegato esternamente. Nella seguente tabella sono illustrati i punti di contatto Smart Card.

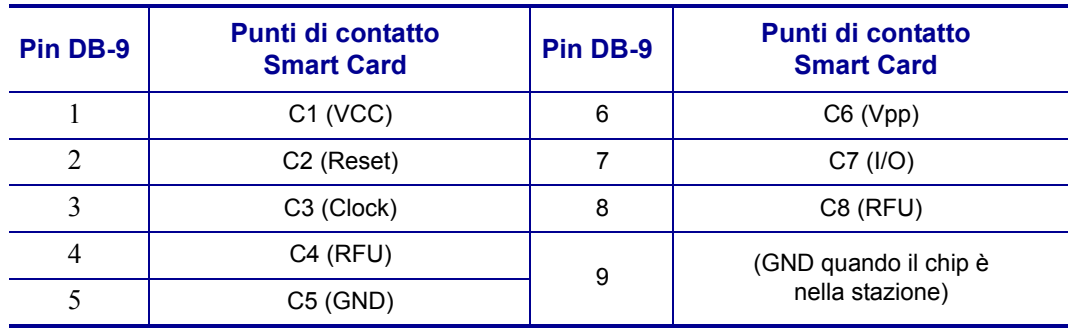

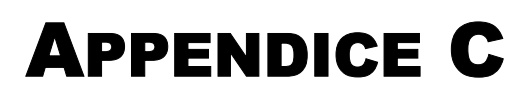

# Connessione a una rete

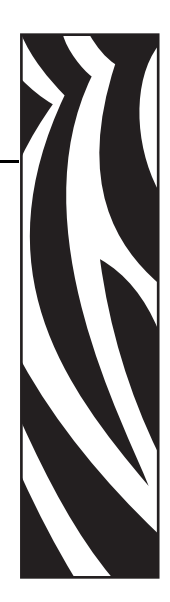

Le stampanti di card possono essere collegate a una rete Ethernet in tre modi.

## **Condivisione della stampante**

Nella modalità condivisione, la stampante è collegata localmente al computer host e configurata per essere condivisa da altri computer client. I computer client si collegano alla stampante via rete tramite il computer host.

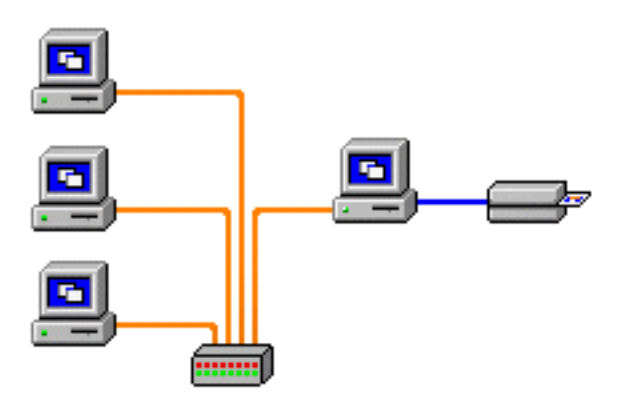

#### **Server di stampa esterno**

Una periferica stand-alone che funge da server in rete allo scopo specifico di ricevere i lavori di stampa e di passarli alla stampante. I computer client si collegano al server di stampa via rete.

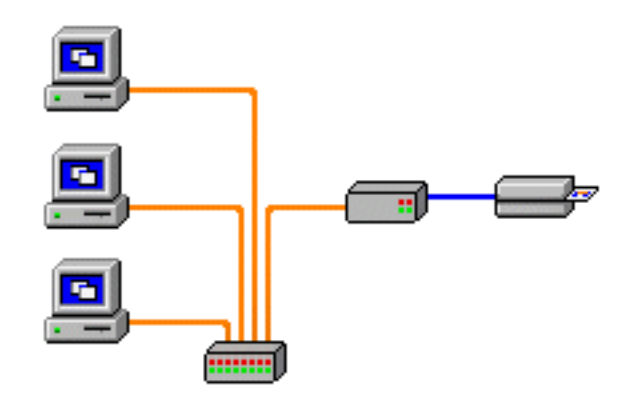

#### **Server di stampa interno**

Analogo a un server di stampa esterno, tranne il fatto che è integrato nella stampante. Questa configurazione elimina la necessità di alimentazione elettrica e driver separati. Questa è la modalità più semplice di collegare in rete una stampante.

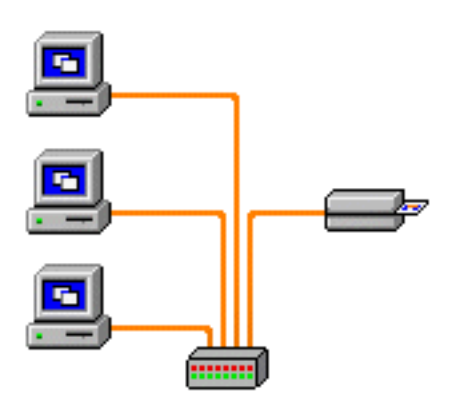